# **Applicants: How to apply for a Commonwealth Split-site Scholarship**

[Log On/Register](#page-1-0)

[Apply for a Scholarship](#page-4-0)

- [A. Application Details](#page-5-0)
- [B. Personal Information](#page-7-0)
- [C. Career To Date](#page-8-0)
- [D. References](#page-15-0)
- [E. Proposed Study](#page-16-0)
- [F. Home Country Benefit](#page-18-0)
- [G. Future Career](#page-20-0)
- [H. Attachments](#page-21-0)
- [I. Checklist](#page-23-0)
- [J. Submission](#page-24-0)

## [In Tray](#page-26-0)

- [A. Continue with saved application](#page-27-0)
- [B. View submitted application and amend Referee's email address](#page-28-0)
- [C. Amend personal information](#page-31-0)

# <span id="page-1-0"></span>**Log On/Register**

1. Go to<https://csc.do-it-online.org.uk/csc/ElectronicApplicationSystem.htm>

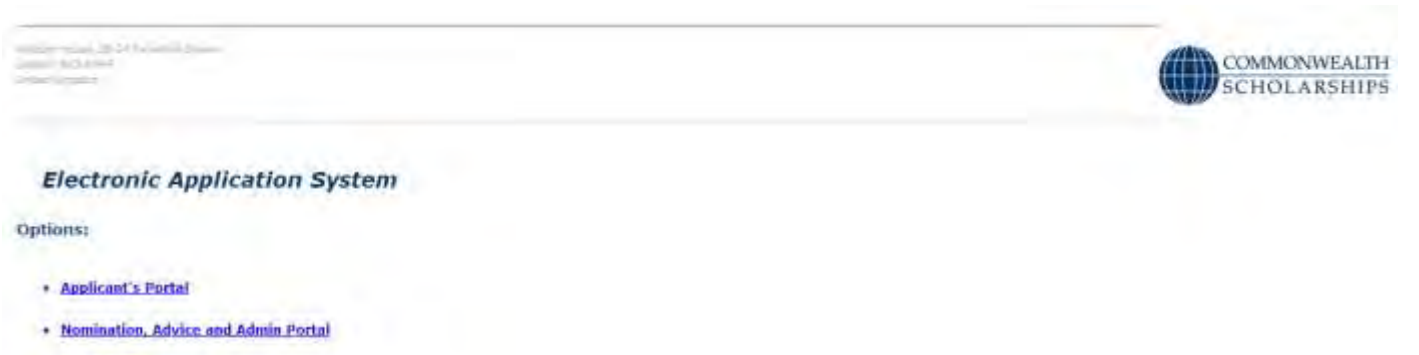

- Log Off EAS
- 2. Click on **Applicant's Portal**. This takes you to the *Log On* page.

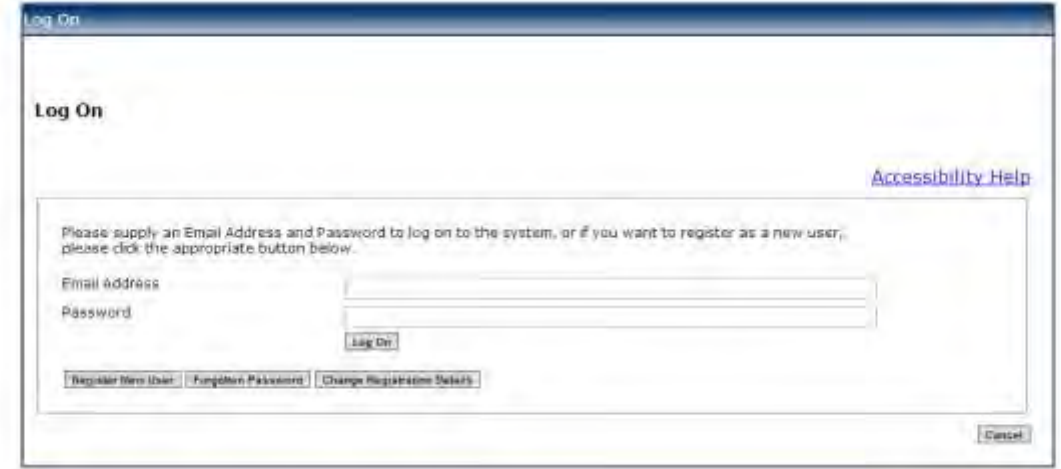

3. If you have not used the Electronic Application System (EAS) before, click on **Register New User**. This takes you to the *Basic Details* page. Fill in the form.

Fields with asterisks (\*) are mandatory and must be completed.

Passwords must be a minimum of 8 characters, and must include upper and lower case letters as well as at least 1 number.

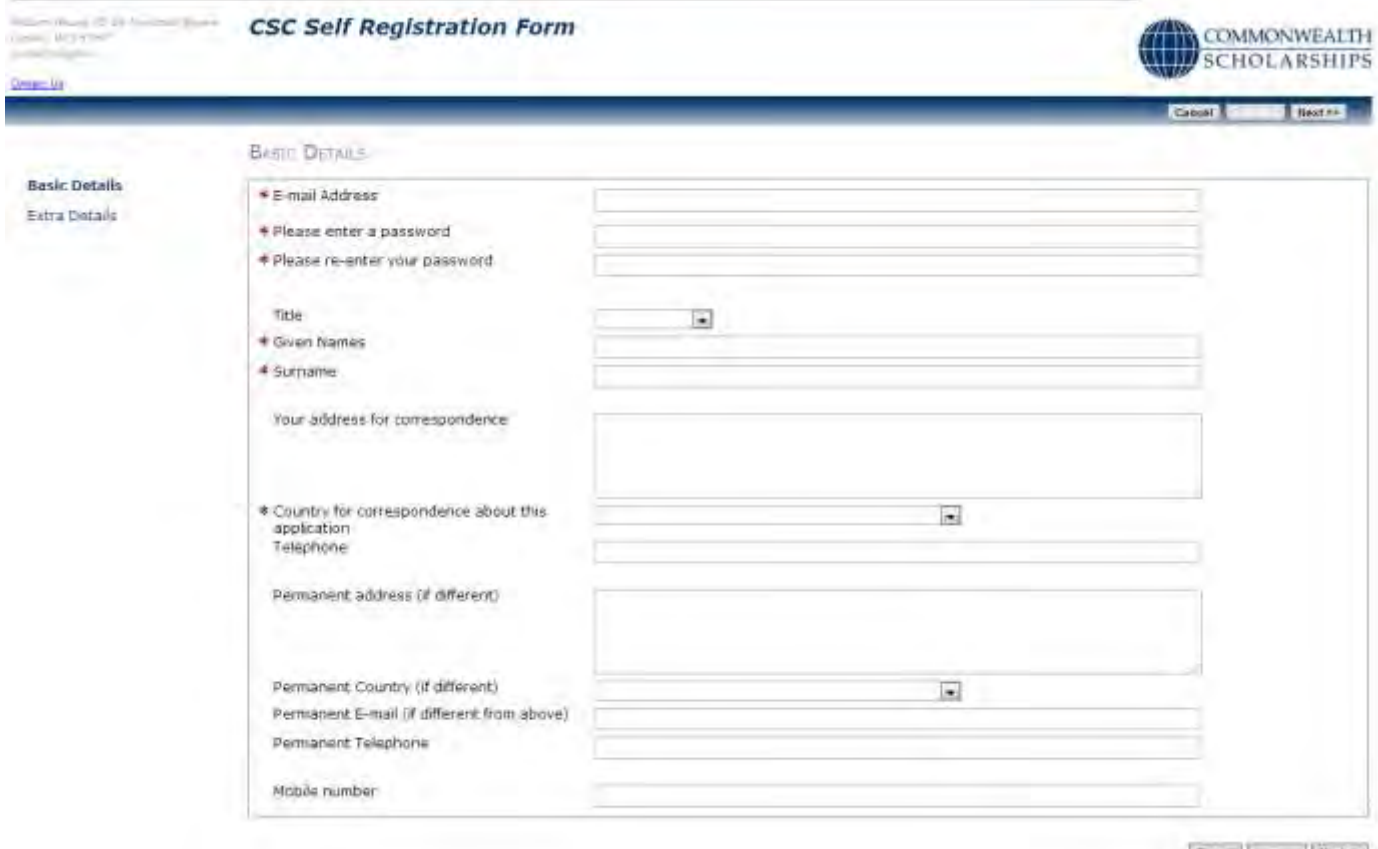

Cause district

4. Click on **Next**. This takes you to the *Extra Details* page. Fill in the form.

To complete the *Nationality/Citizenship* and *Country of residence* fields, click on the arrow at the right hand end of each field, scroll down the list that appears, and select the appropriate country. Enter the first letter of the country to scroll down the list quickly.

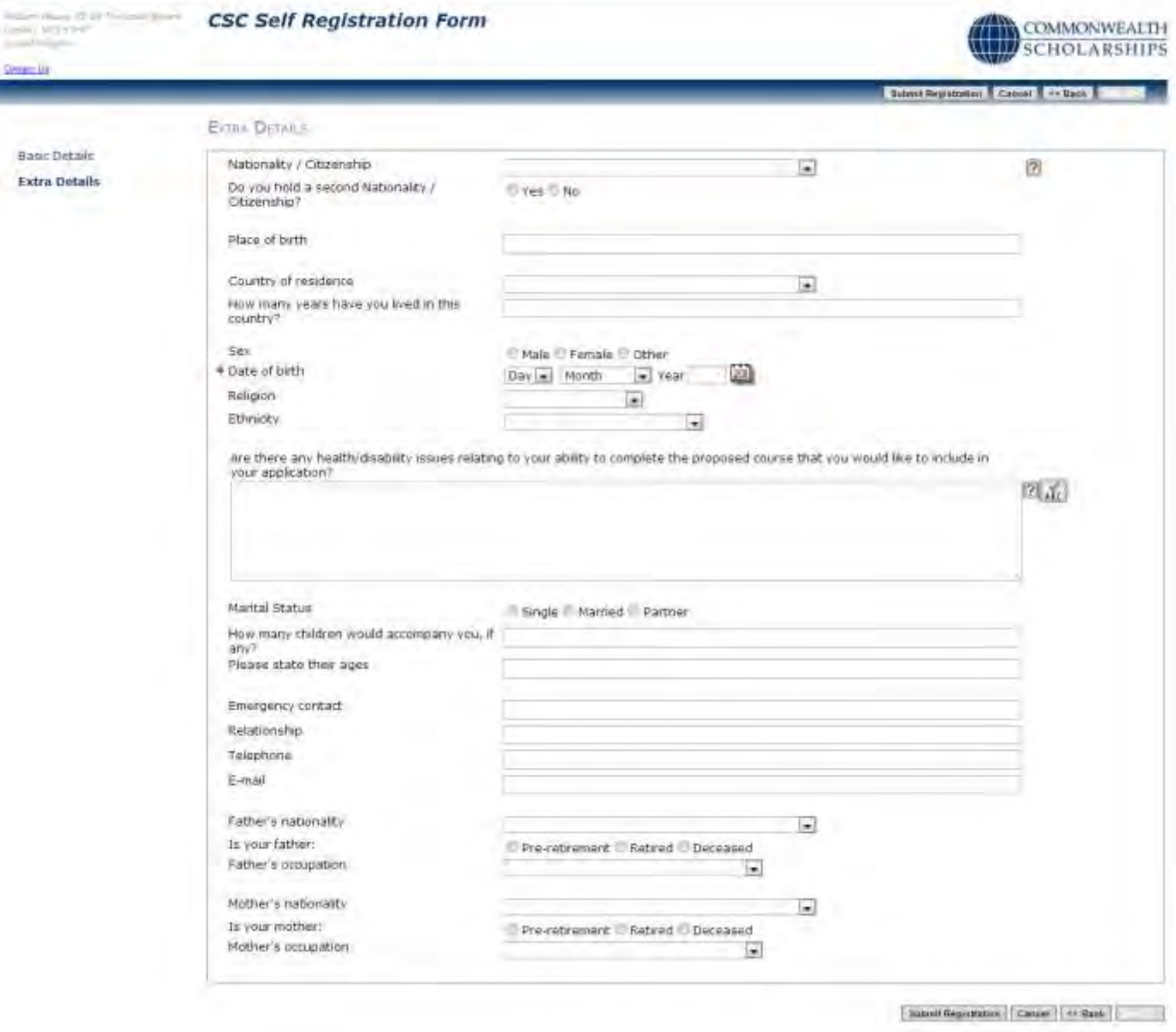

5. Click on **Submit Registration**. This takes you to the *Registration Complete* page. Click **OK**.

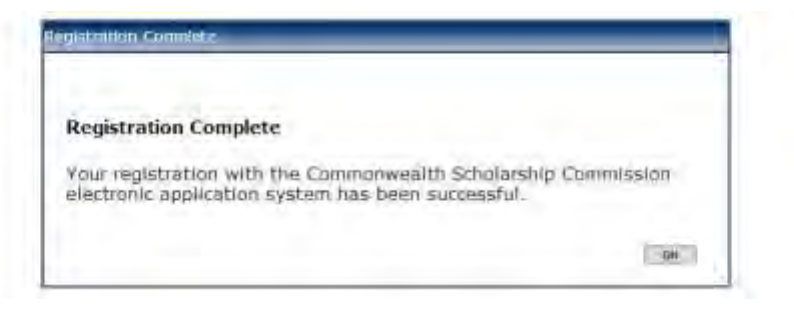

## <span id="page-4-0"></span>**Apply for a Scholarship**

- 1. After you have logged in or registered, click on the **Start New Application** tab to begin your application for a Scholarship.
- 2. Click on the arrow at the right hand end of *Select Programme Type* to select 'Scholarship'. Click on **Start Application** to move to the next section.

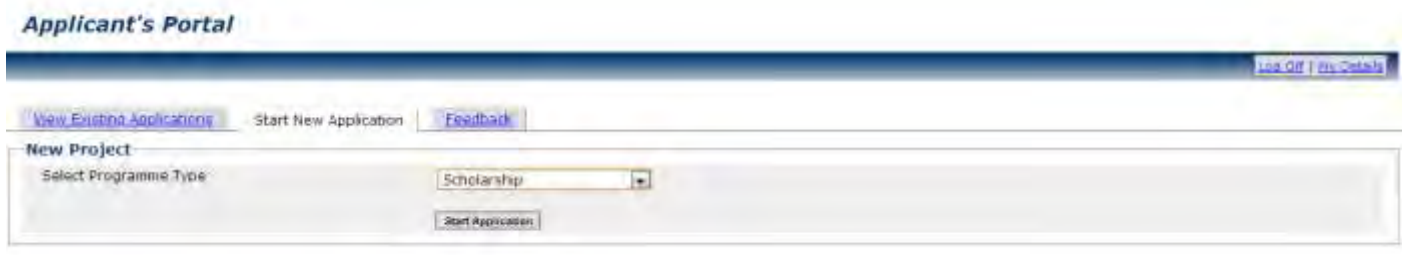

If you click on **HELF** or **?** on any page, the **Notes for Candidates** will open.

Your application is automatically saved at intervals. However, if your internet access is slow or unreliable, you are recommended to **Save and Exit** and then **Open** your application regularly.

# <span id="page-5-0"></span>**A. APPLICATION DETAILS**

# 1. Opening the *Application Details* page, you will see

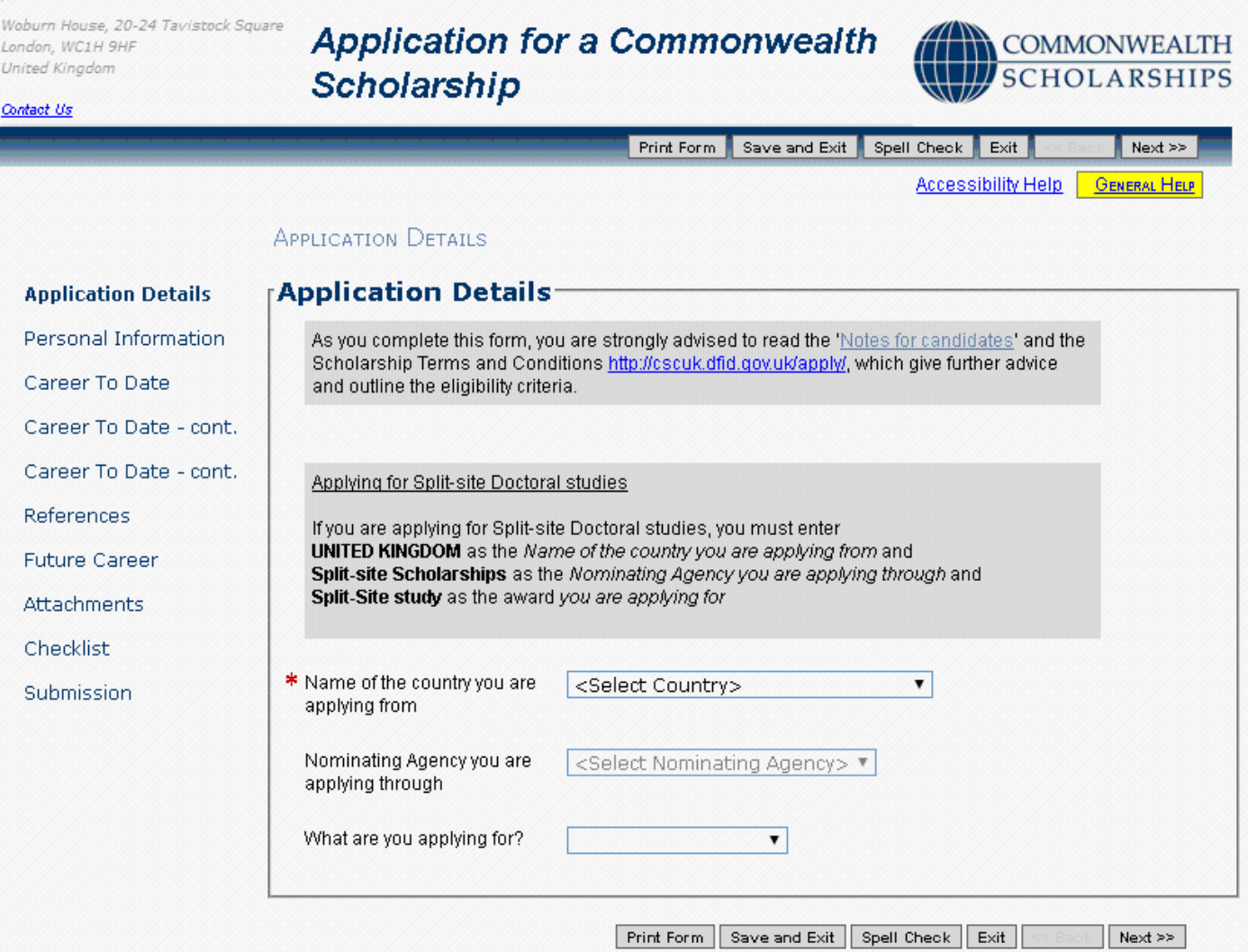

- 2. Select **UNITED KINGDOM** as the name of the country from which you are applying
- 3. Then enter **Split-site Scholarships** as the name of your Nominating Agency
- 4. Finally, enter **Split-Site study** as the award for which you are applying. The deadline for submitting your application to your Nominating Agency will then be highlighted.

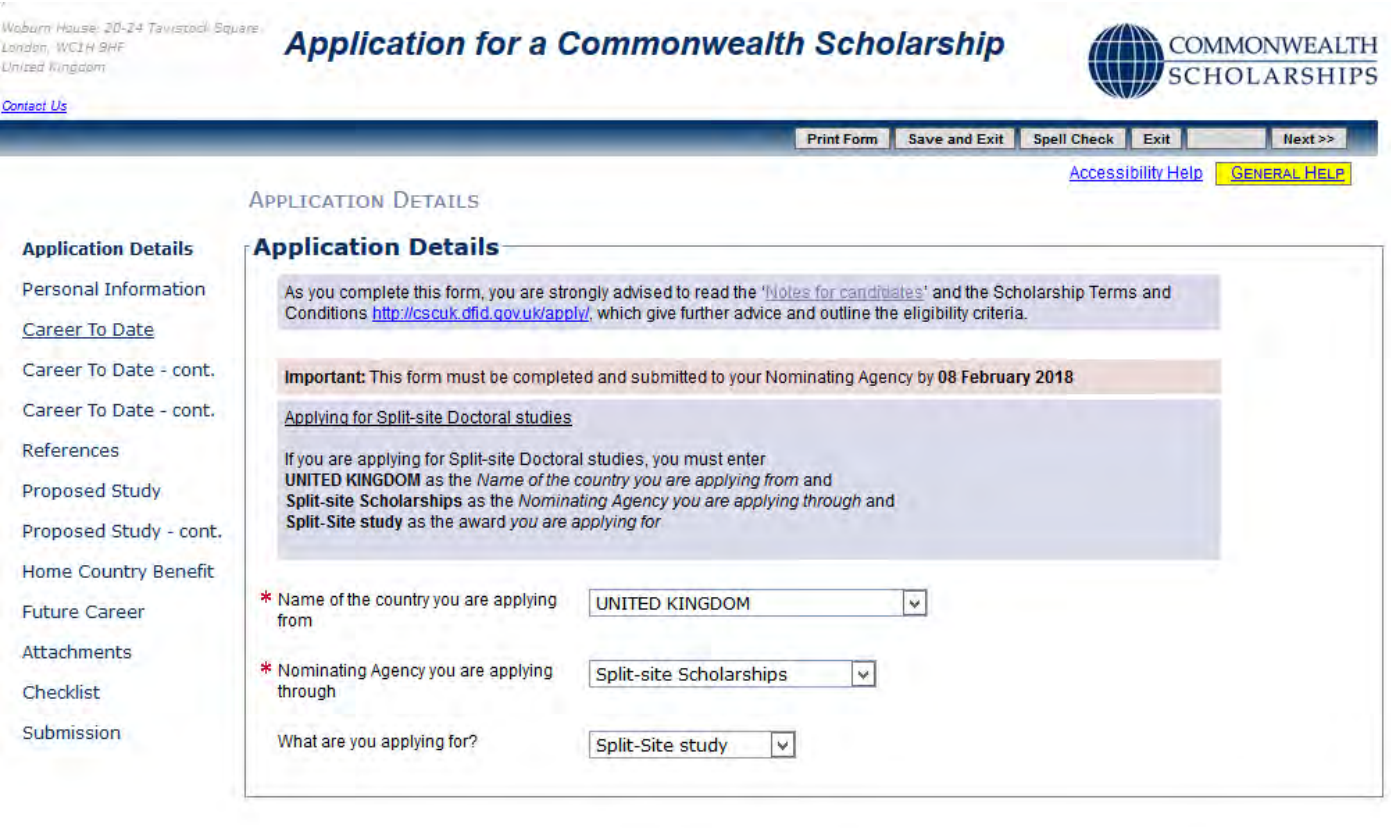

Print Form Save and Exit Spell Check Exit | Next >>

- 5. At this stage you can:
	- a. click on **Print Form** to download and save the whole application form (both completed and uncompleted sections) in PDF format – this can then be printed
	- b. click **Save and Exit** followed by **Log off** to end the current session. When you log on again, you can continue from the point at which you exited
	- c. click **Exit** to go to the *In Tray* page, which lists current applications in progress and past applications. You can also log off from the EAS from this page
	- d. click **Next** to navigate through the sections of the application in order
	- e. click on any item in the left hand menu to go directly to that section

## <span id="page-7-0"></span>**B. PERSONAL INFORMATION**

1. Click on **Next** on the *Application Details* page or on **Personal Information** in the left hand menu. This takes you to the *Personal Information* page. Check and amend the information, if necessary.

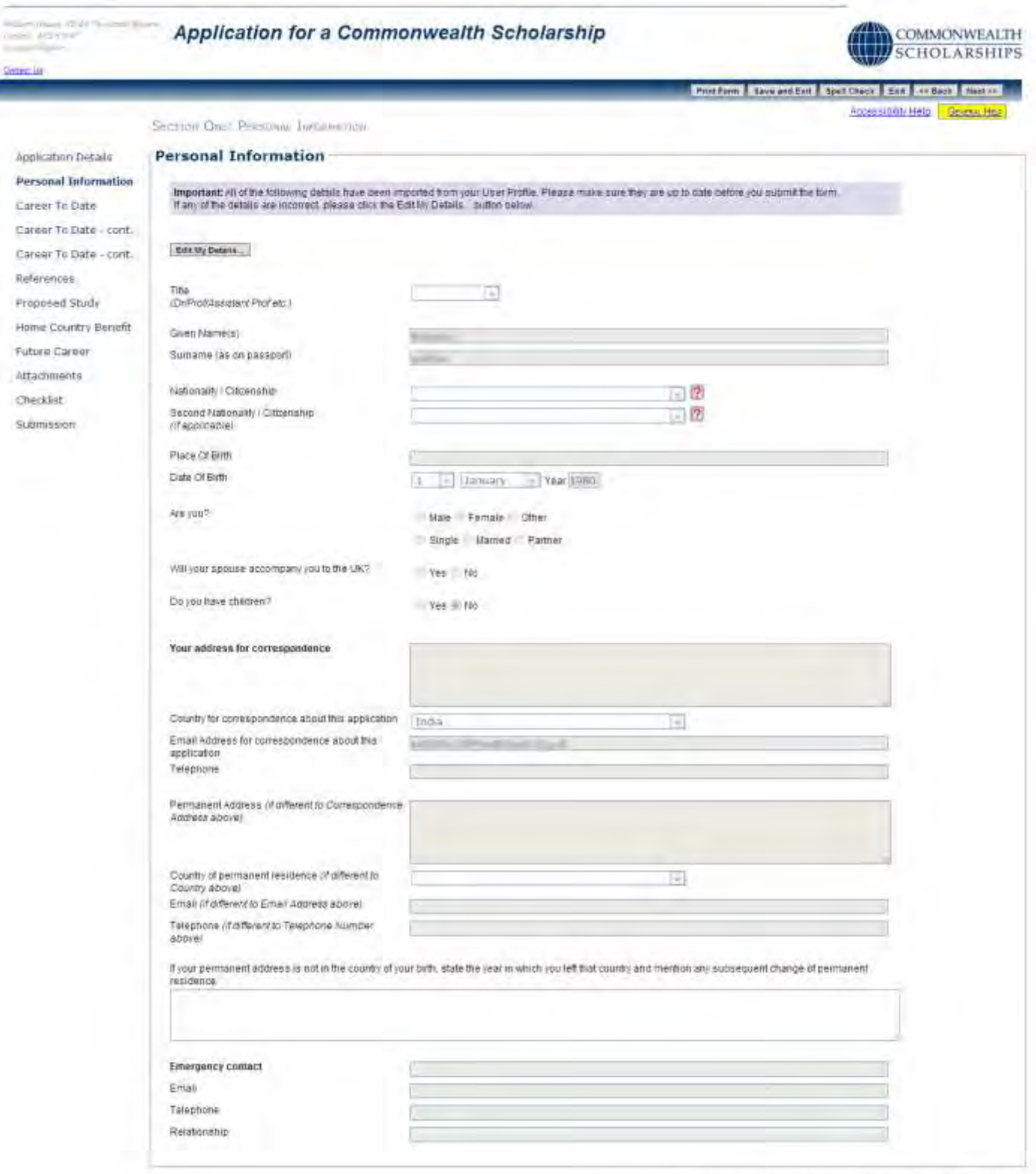

Pinkfirm Leve and Link Appli Check | Link | << Back | Next >>

2. Click on **Next** to go the next section.

# <span id="page-8-0"></span>**C. CAREER TO DATE**

1. Click on **Career To Date** in the left hand menu. This takes you to the *Educational Background* page.

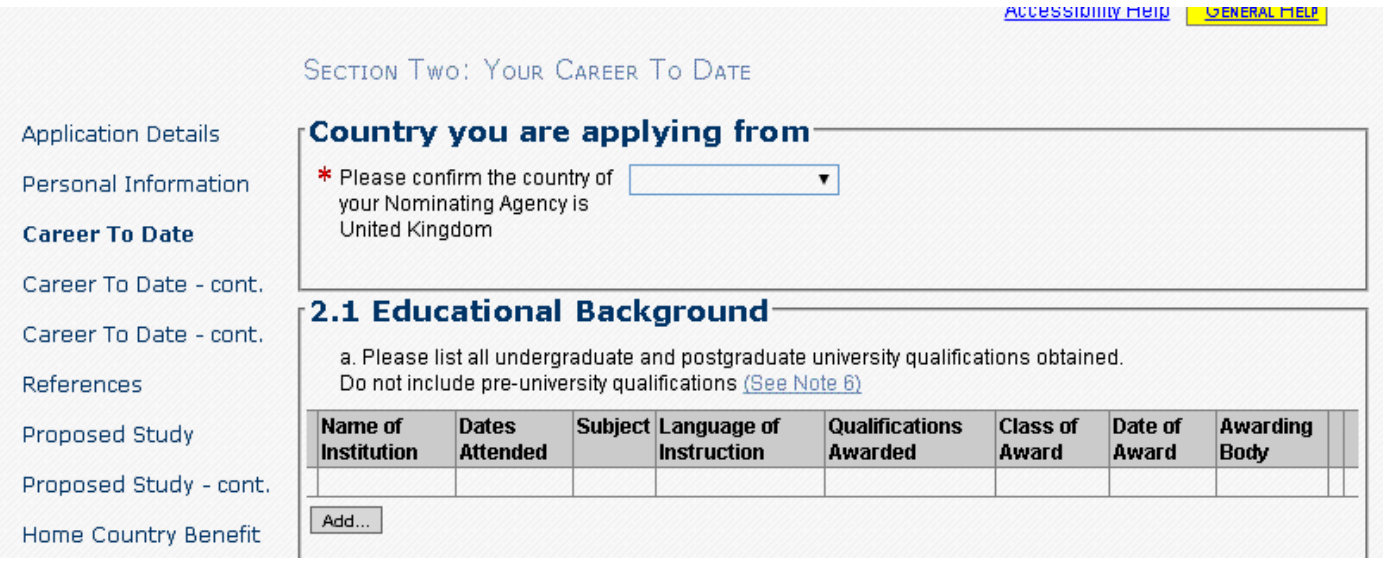

2. You must confirm that you have entered **UNITED KINGDOM** as the country of your Nominating Agency

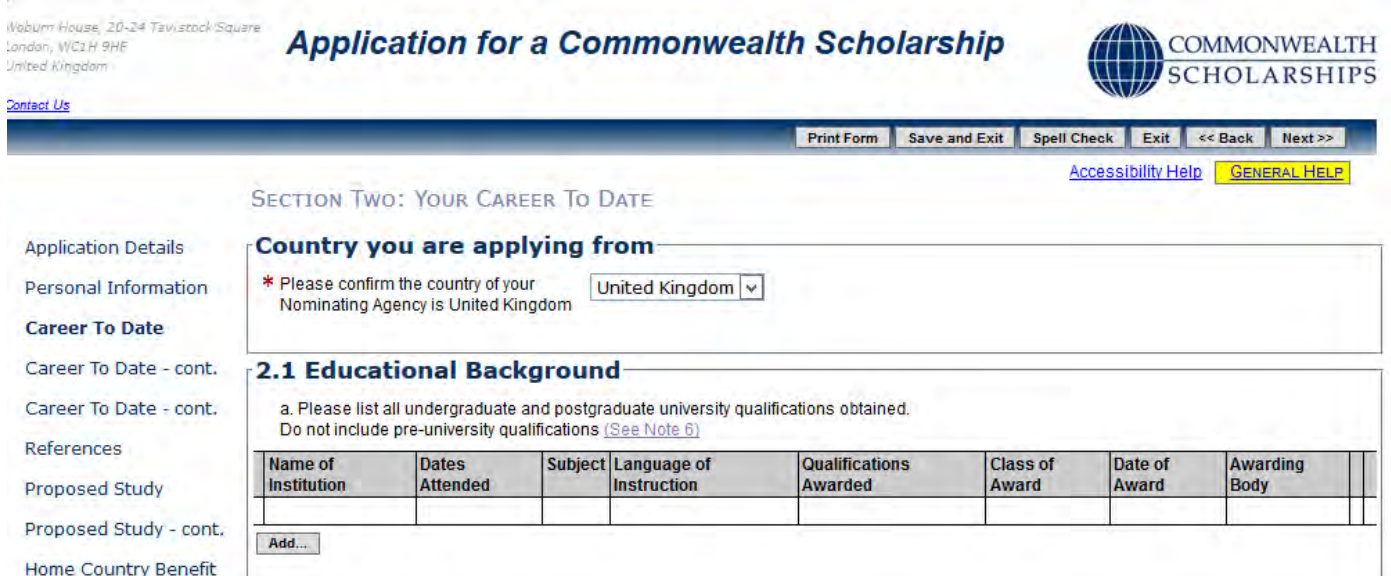

### 3. *Question a*:

Click on **Add** to enter details of a university-level qualification. The *Add Table Row* pop-up will open. Fill in the form. Click **OK** to return to the *Educational Background* page. You should add as many university-level qualifications as you have.

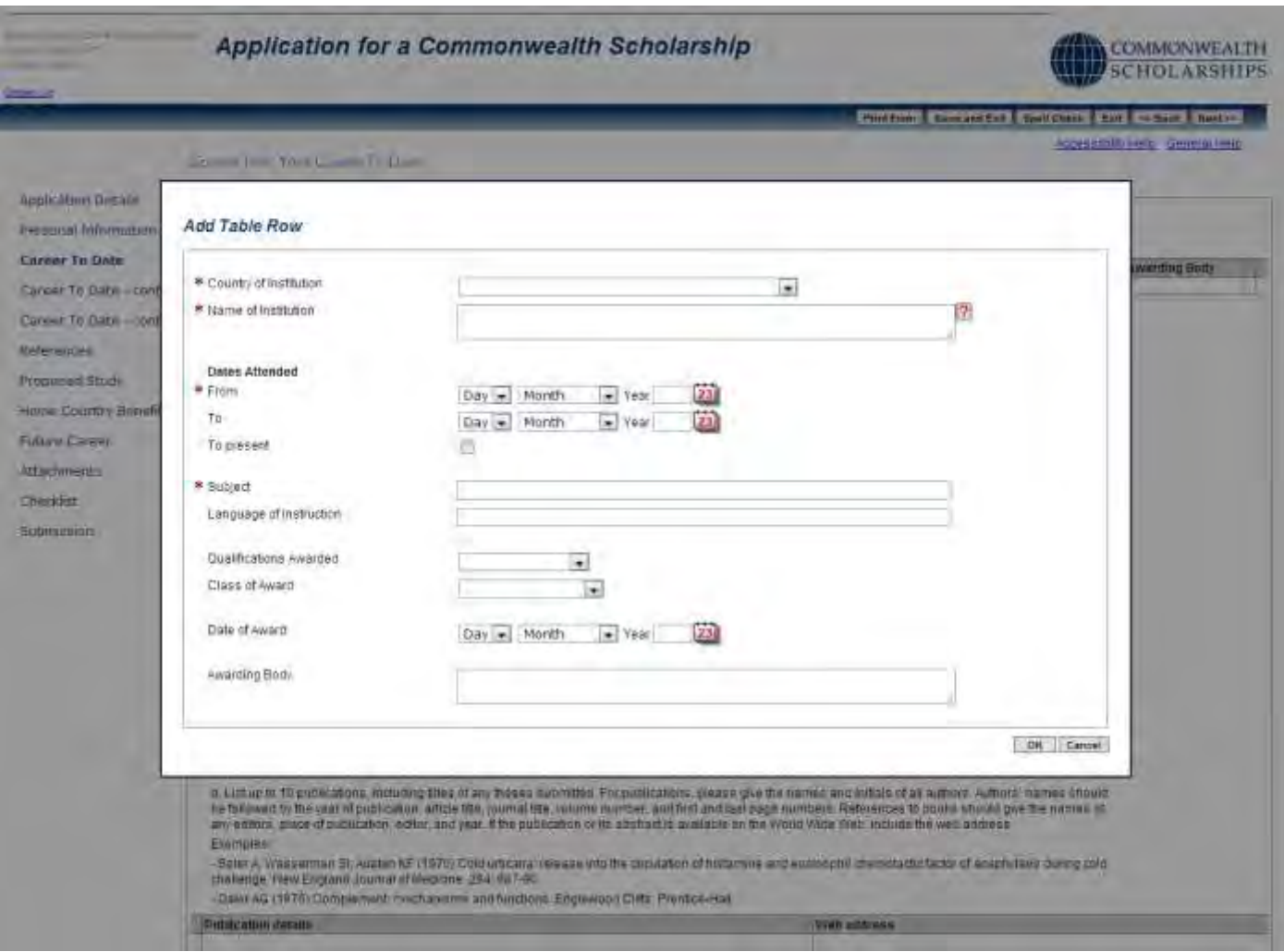

The 3 buttons in the left hand column of each row allow you to:

insert a new row edit the row delete the row

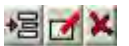

## 4. *Question b*:

If you answer *Yes*, a row will appear. Click on **Add** to enter the details. The *Add Table Row* pop-up will open. Fill in the form. Click **OK** to return to the *Educational Background* page.

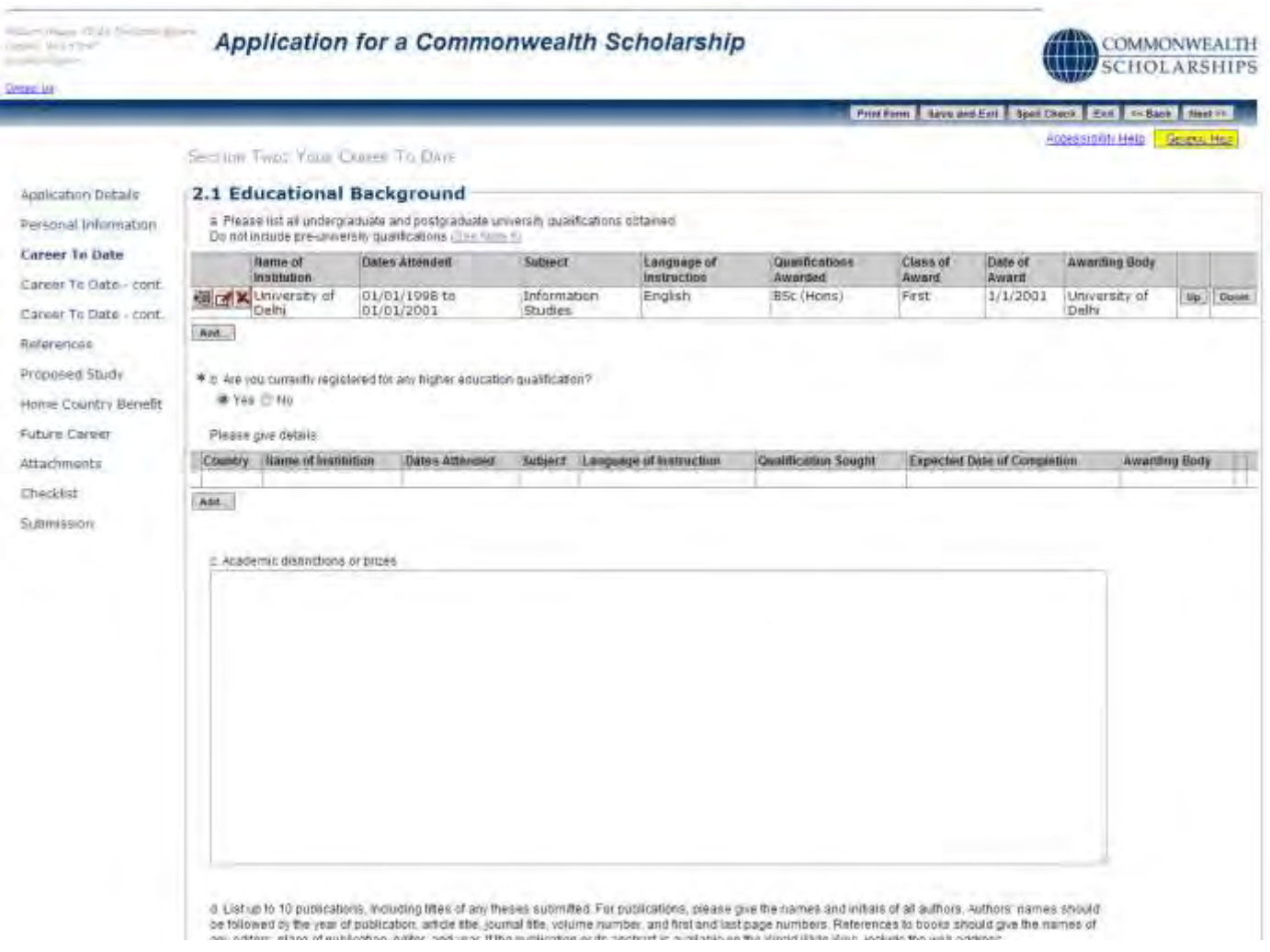

## 5. *Question c*:

This is a free-text field.

### 6. *Question d*:

Click on **Add Row** to enter details of a publication. The *Add Table Row* pop-up will open. Fill in the form. Click **OK** to return to the *Educational Background* page. You can add details of up to 10 publications, including links to a webpage, if available.

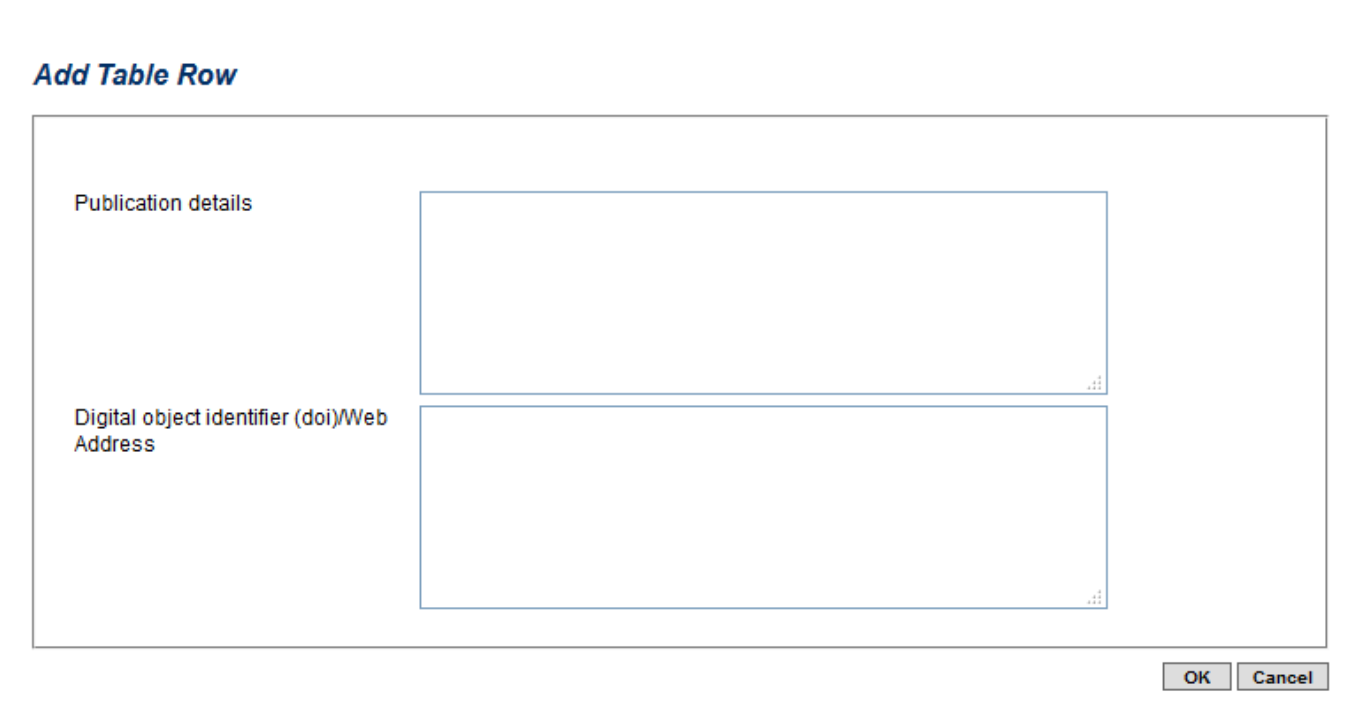

#### 7. Click on **Next**. This takes you to the *Professional Record* page. Fill in the form.

Accessibility Help **GENERAL HELP** 

#### SECTION TWO: YOUR CAREER TO DATE - CONT.

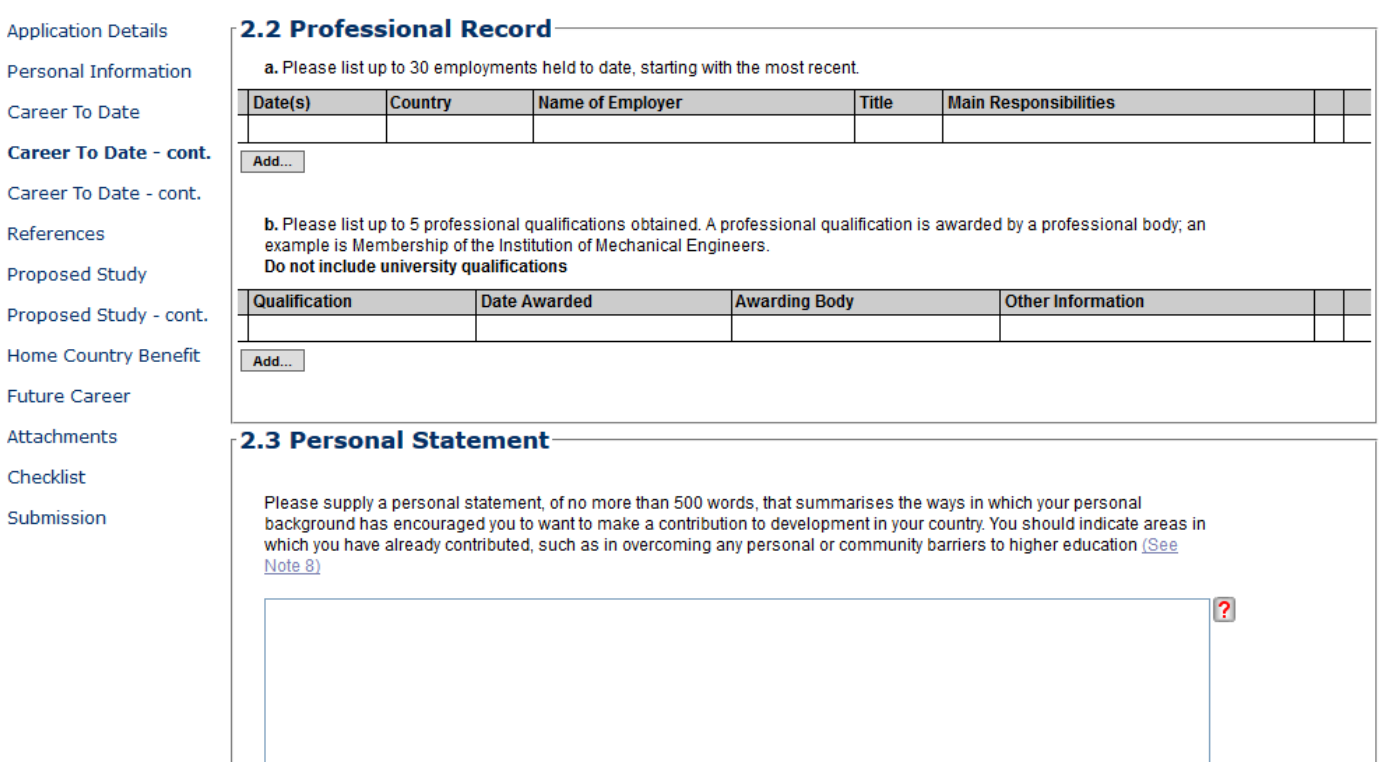

#### 8. *Question a*:

Click on **Add** to enter employment details, starting with the most recent. The *Add Table Row* pop-up will open. Fill in the form. Click **OK** to return to the *Professional Record* page. You can add up to 30 employment details.

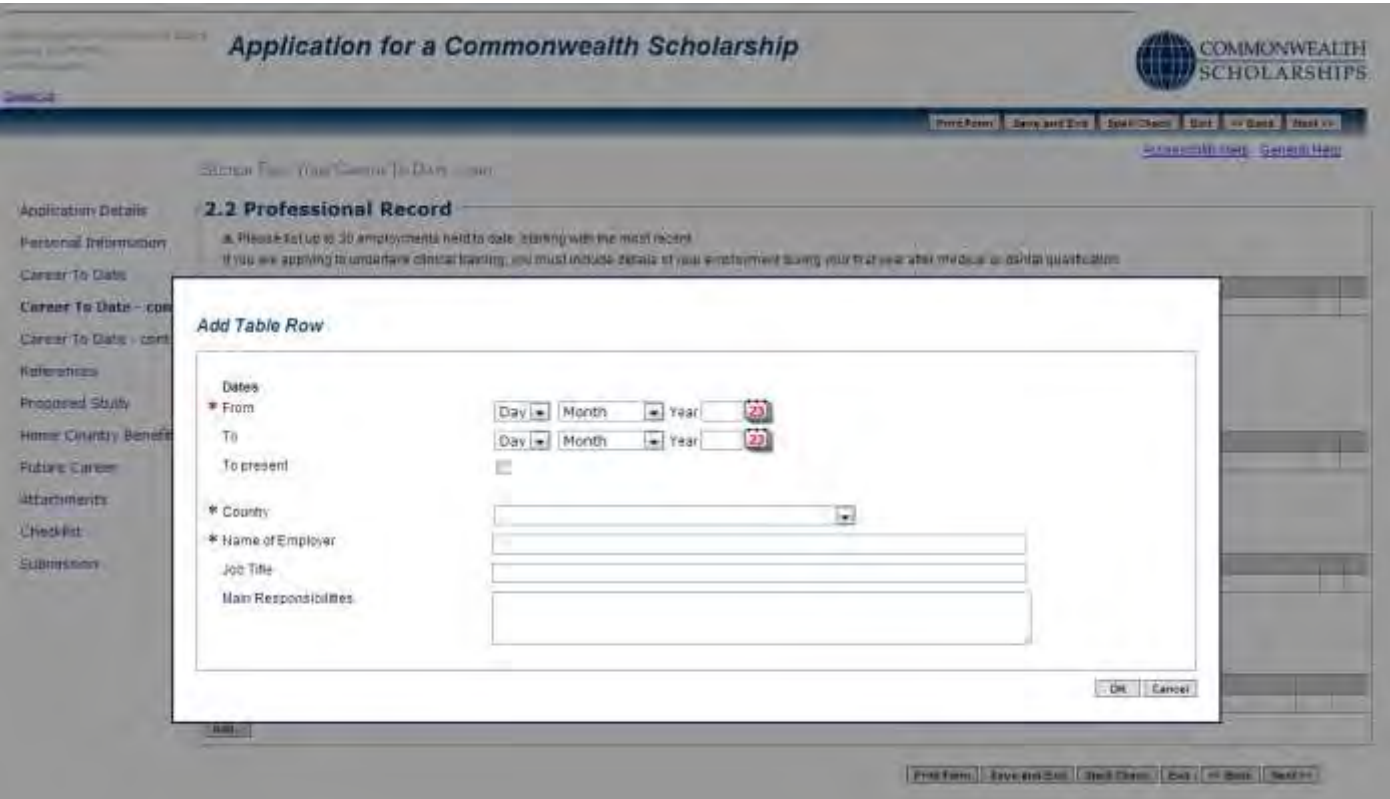

#### 9. *Question b*:

Click on **Add** to enter details of a professional qualification. The *Add Table Row* pop-up will open. Fill in the form. Click **OK** to return to the *Professional Record* page. You can add up to 5 professional qualifications.

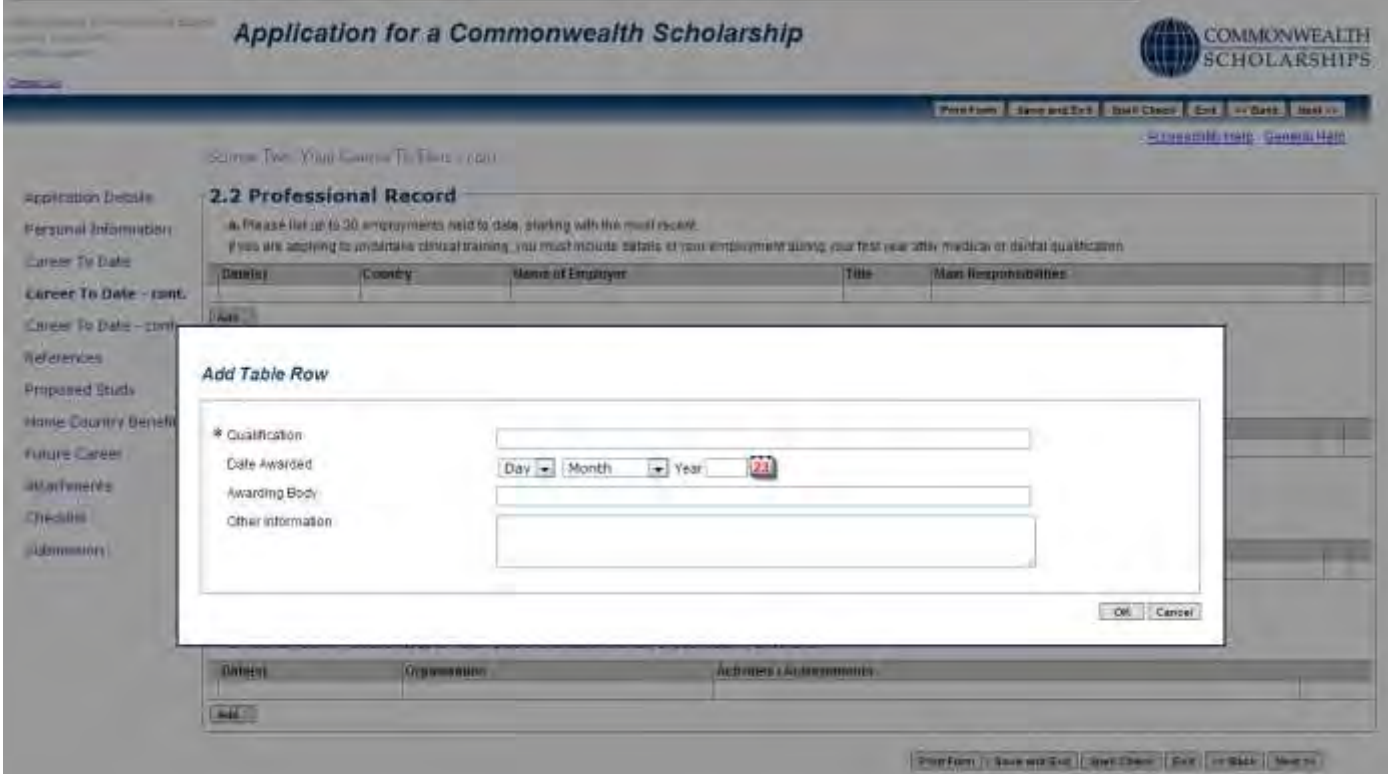

l,

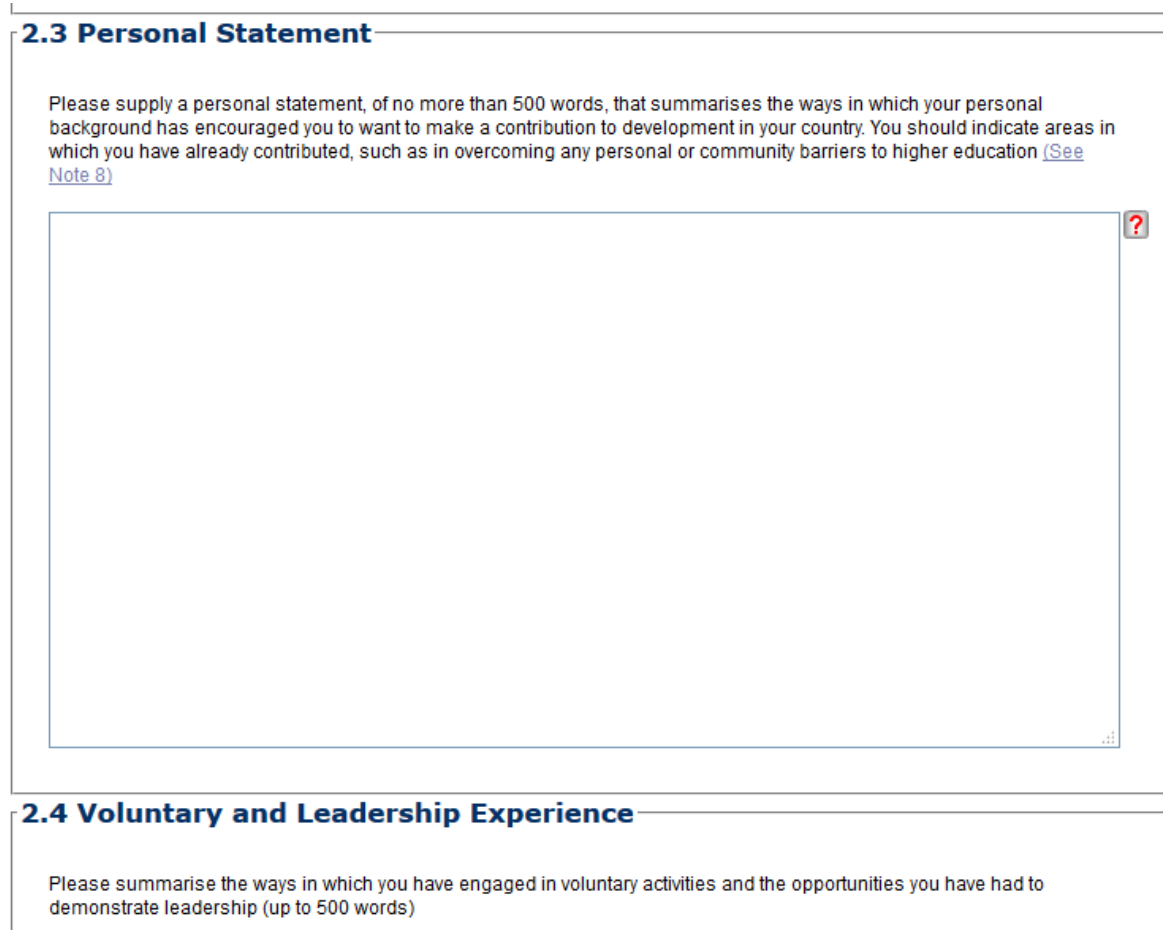

- 11. Complete the free-text *Voluntary and Leadership Experience* field
- 12. Click on **Next**. This takes you to the *Other Information* page

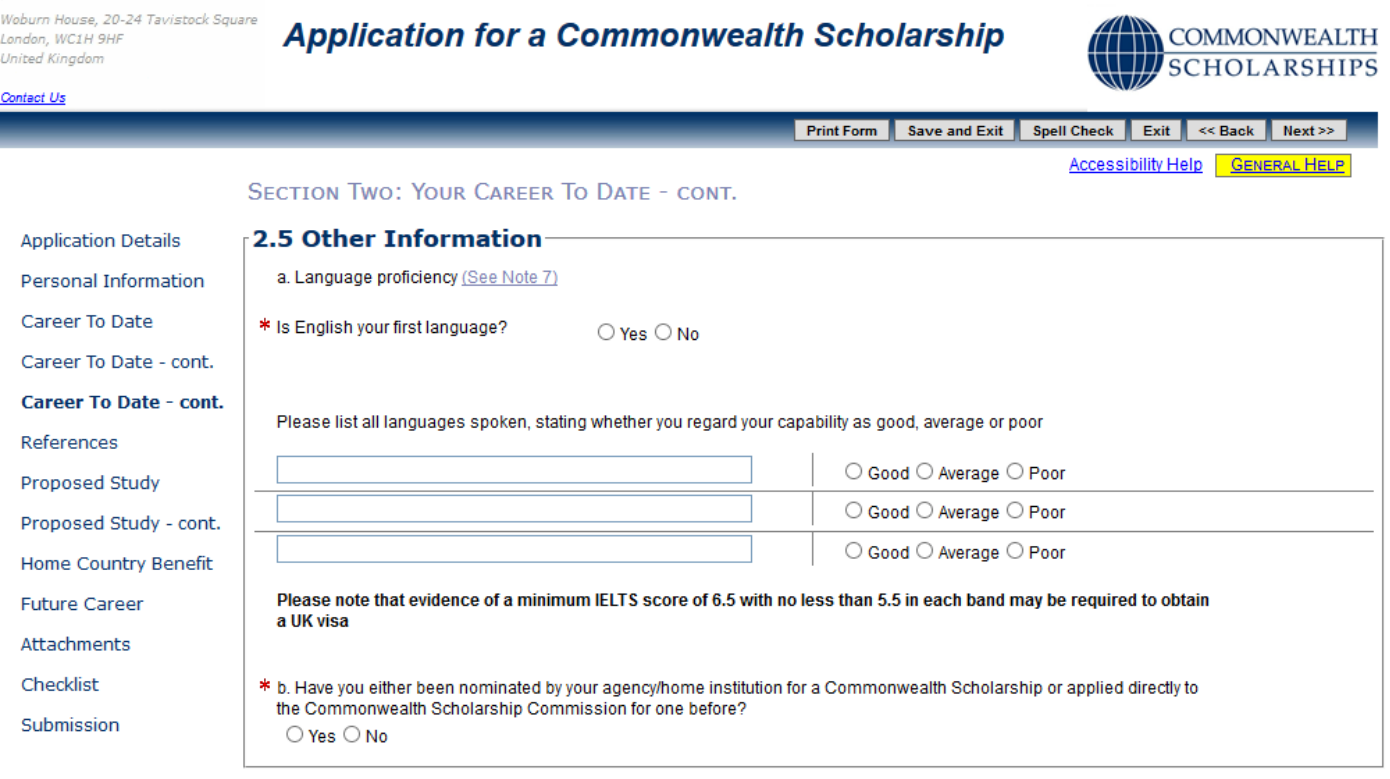

Print Form  $\Big|$  Save and Exit  $\Big|$  Spell Check  $\Big|$  Exit  $\Big|$  << Back  $\Big|$  Next >>

14. Click on **Next** to go the next section.

### <span id="page-15-0"></span>**D. REFERENCES**

1. Click on **References** in the left hand menu. This takes you to the *References* page.

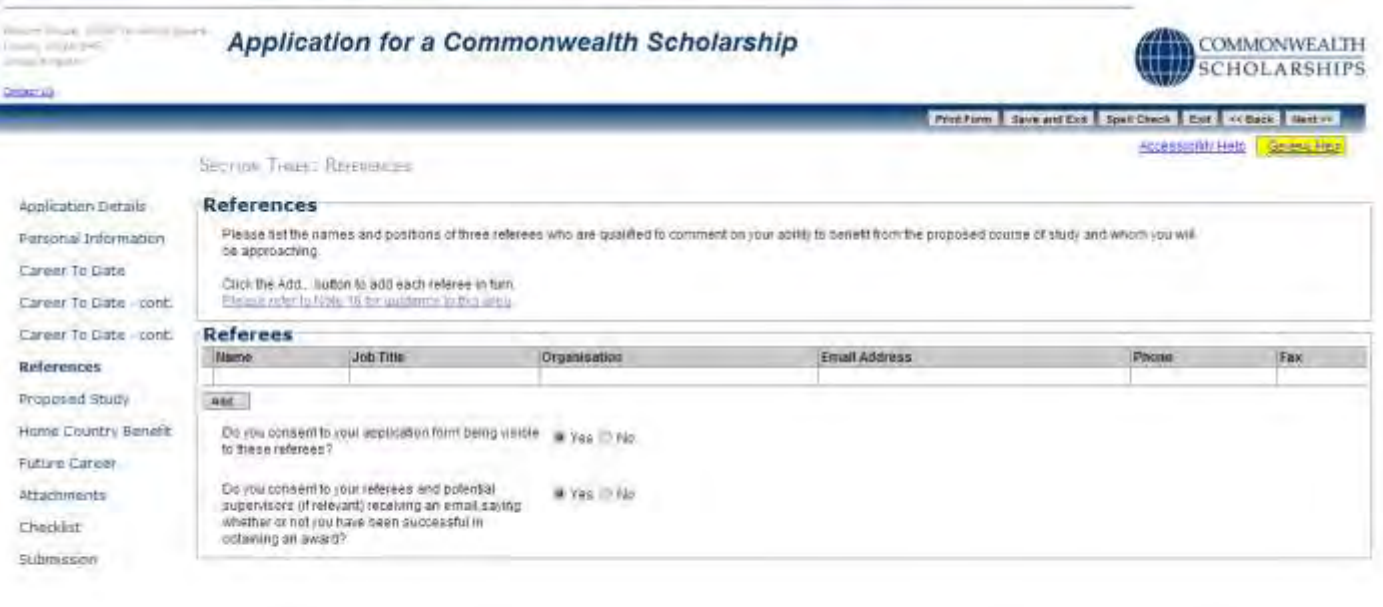

Print Flow | Save and East | Spot Check | East | 4 Second | Next to |

2. Click on **Add** to enter the details of a Referee. The *Add Table Row* pop-up will open. Fill in the form. Click **OK** to return to the *References* page. You must add 3 referees.

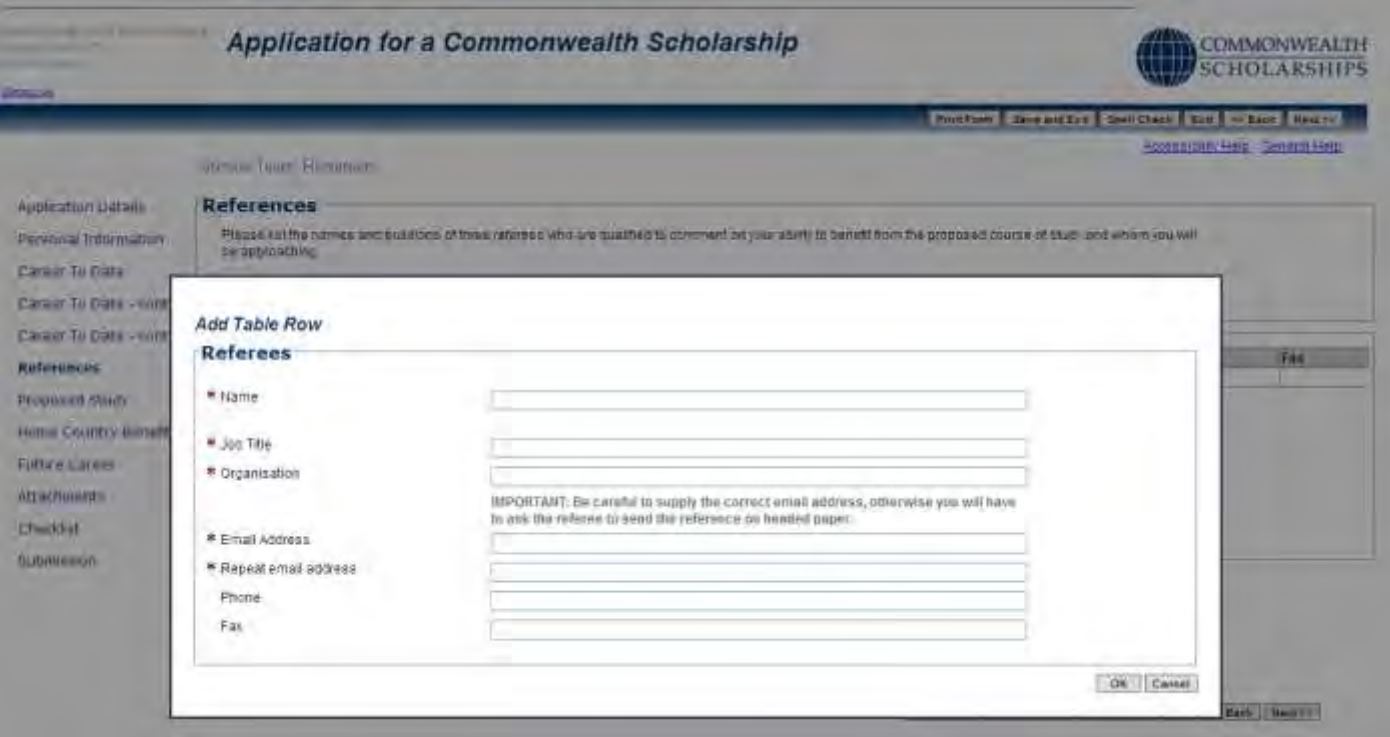

- 3. When you submit your application:
	- a. each Referee will automatically be sent an email, containing a link to your application and inviting them to complete their reference online
	- b. you will not be able to see the references, but you will be able to see in your *In Tray* which Referees have completed their references
	- c. you can send a Referee a reminder email
	- d. you can change a Referee's email address and send another email to the new email address
	- e. you will not be able to change the name of any of your Referees

## <span id="page-16-0"></span>**E. PROPOSED STUDY**

1. Click on **Proposed Study** in the left hand menu. This takes you to the *Proposed Study In The UK* page.

SECTION FOUR: PROPOSED STUDY IN THE UK

Accessibility Help | GENERAL HELP

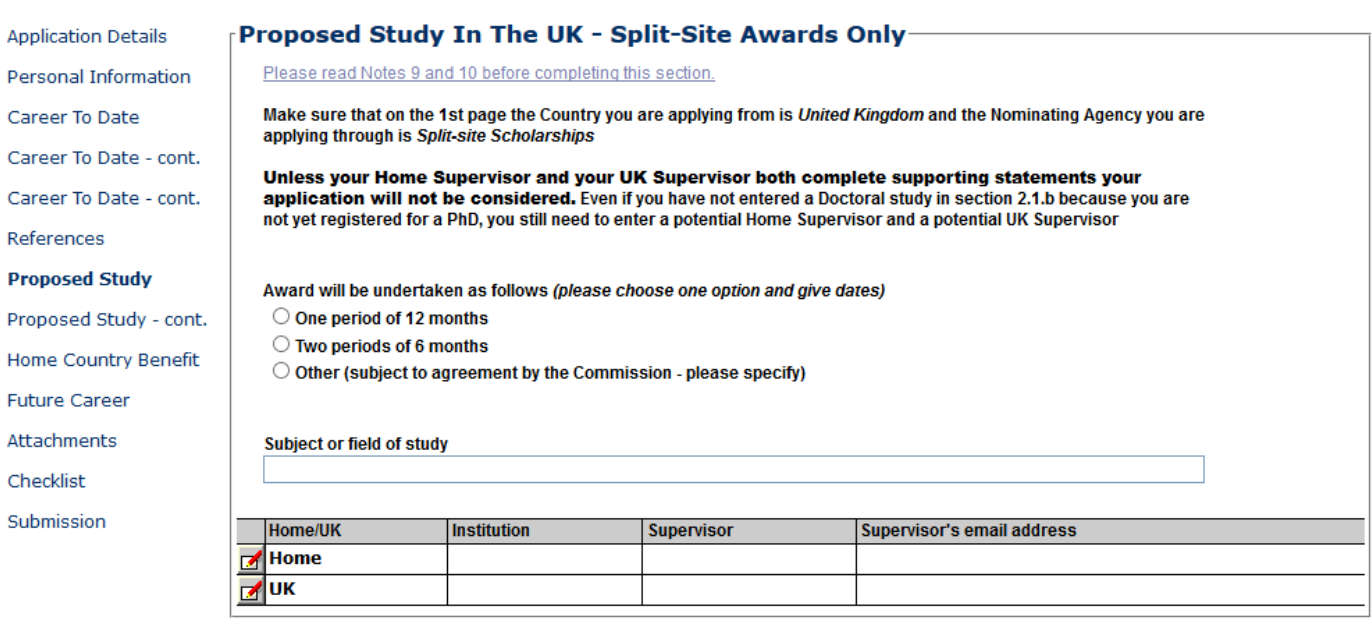

Print Form Save and Exit Spell Check Exit | << Back | Next >>

2. Click on **Add** to enter the details of your preferred institution of study. The *Add Table Row* pop-up will open. Fill in the details. Click on **OK** to return to the *Proposed Study In The UK* page.

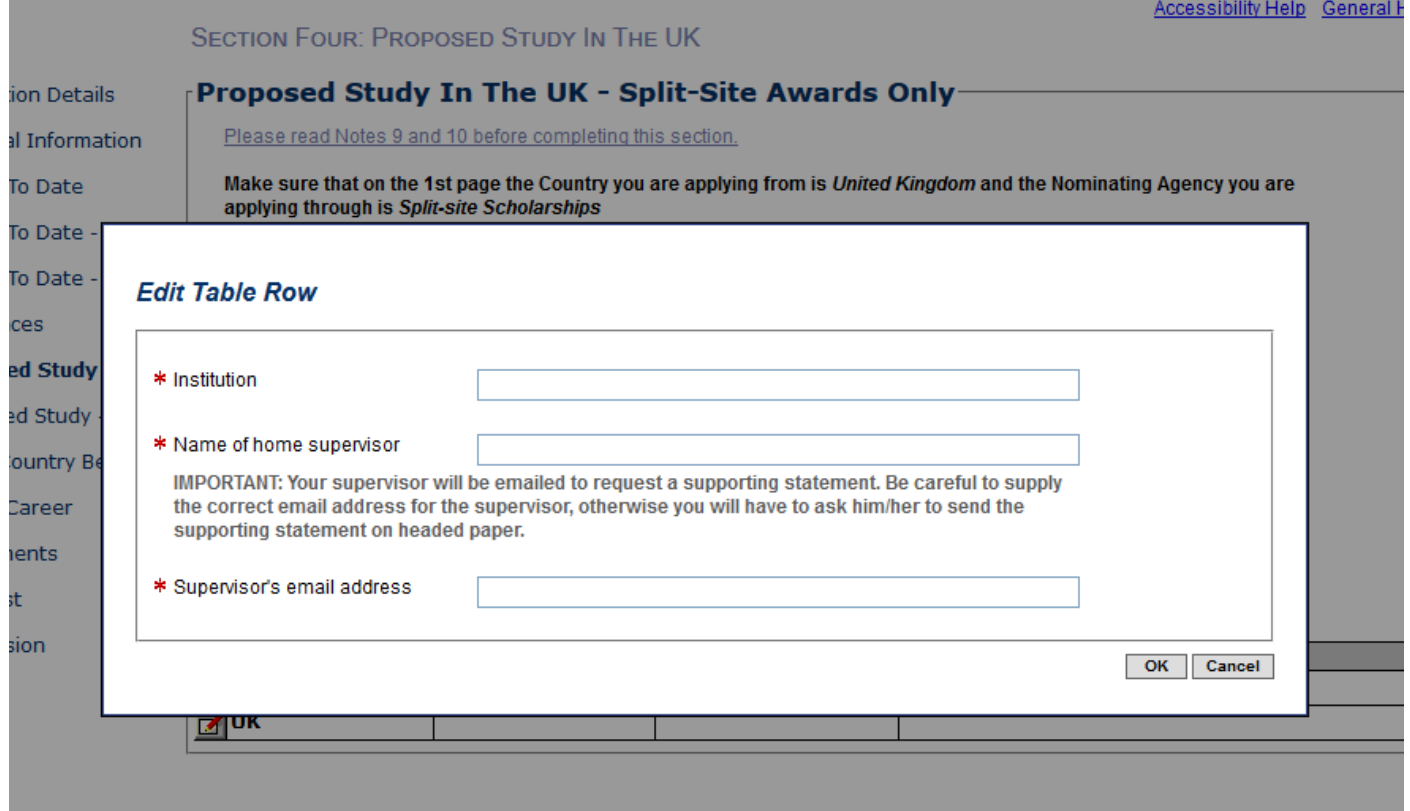

#### 3. Fill in the rest of the page

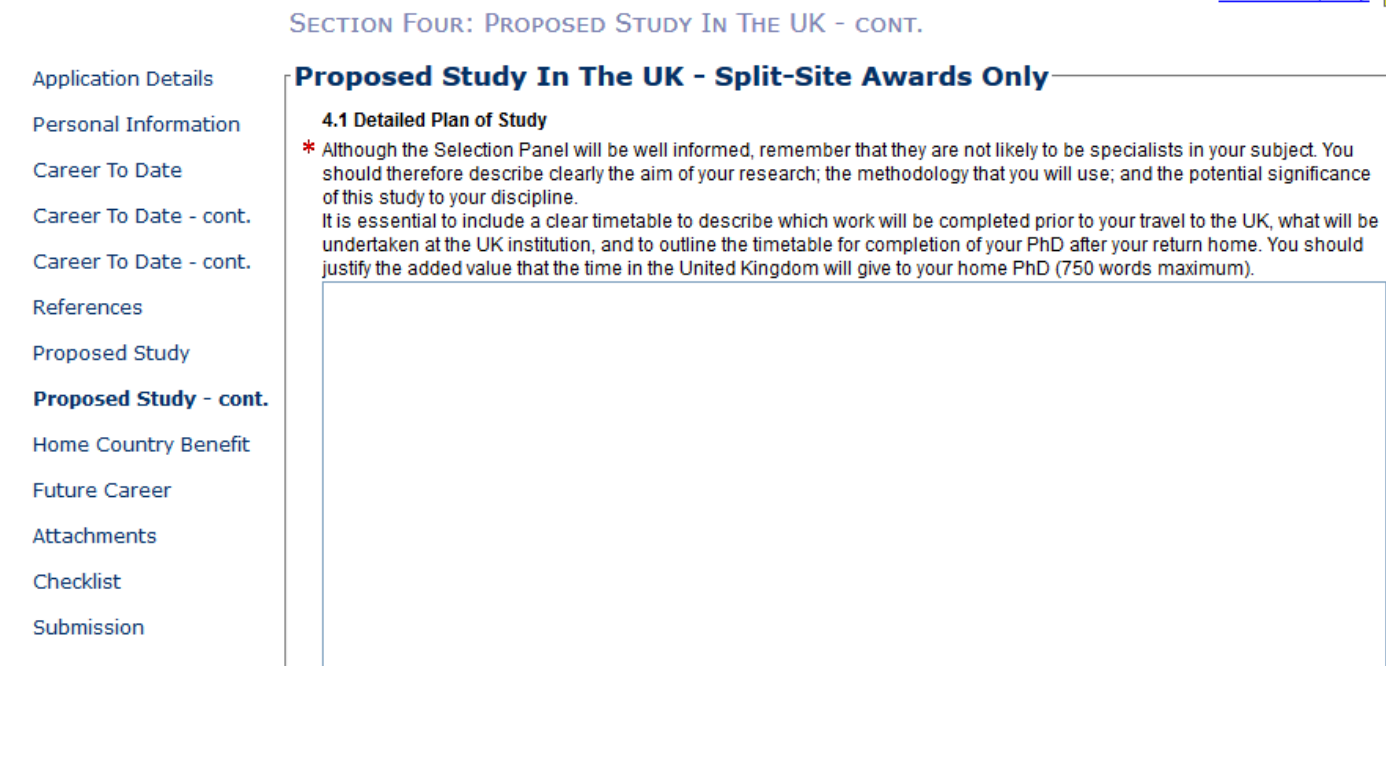

5. Click on **Next** to go to the next section.

## <span id="page-18-0"></span>**F. HOME COUNTRY BENEFIT**

1. Click on **Home Country Benefit** in the left hand menu. This takes you to the *Home Country Benefit* page.

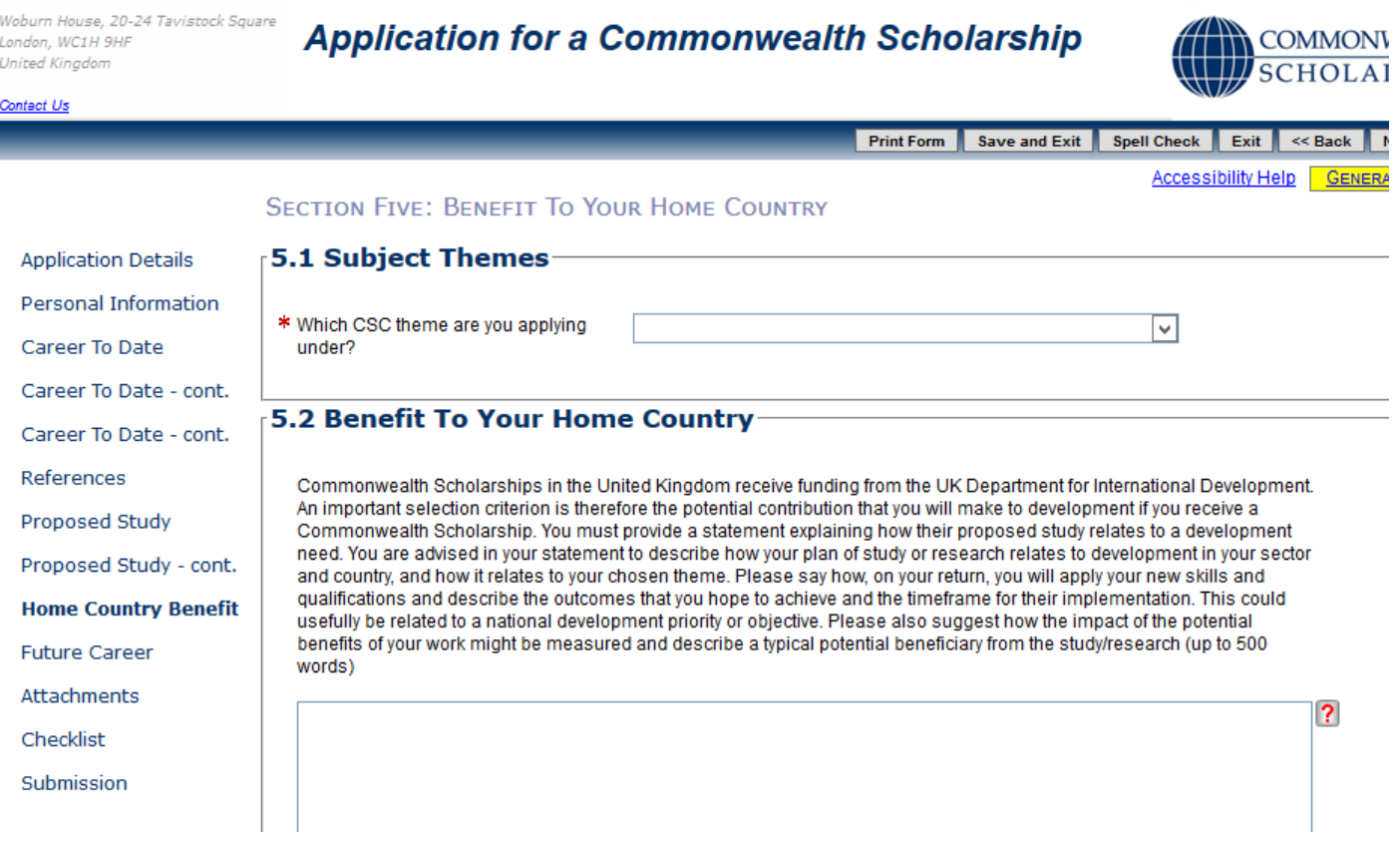

2. You must select one of the Subject Themes from the drop-down list

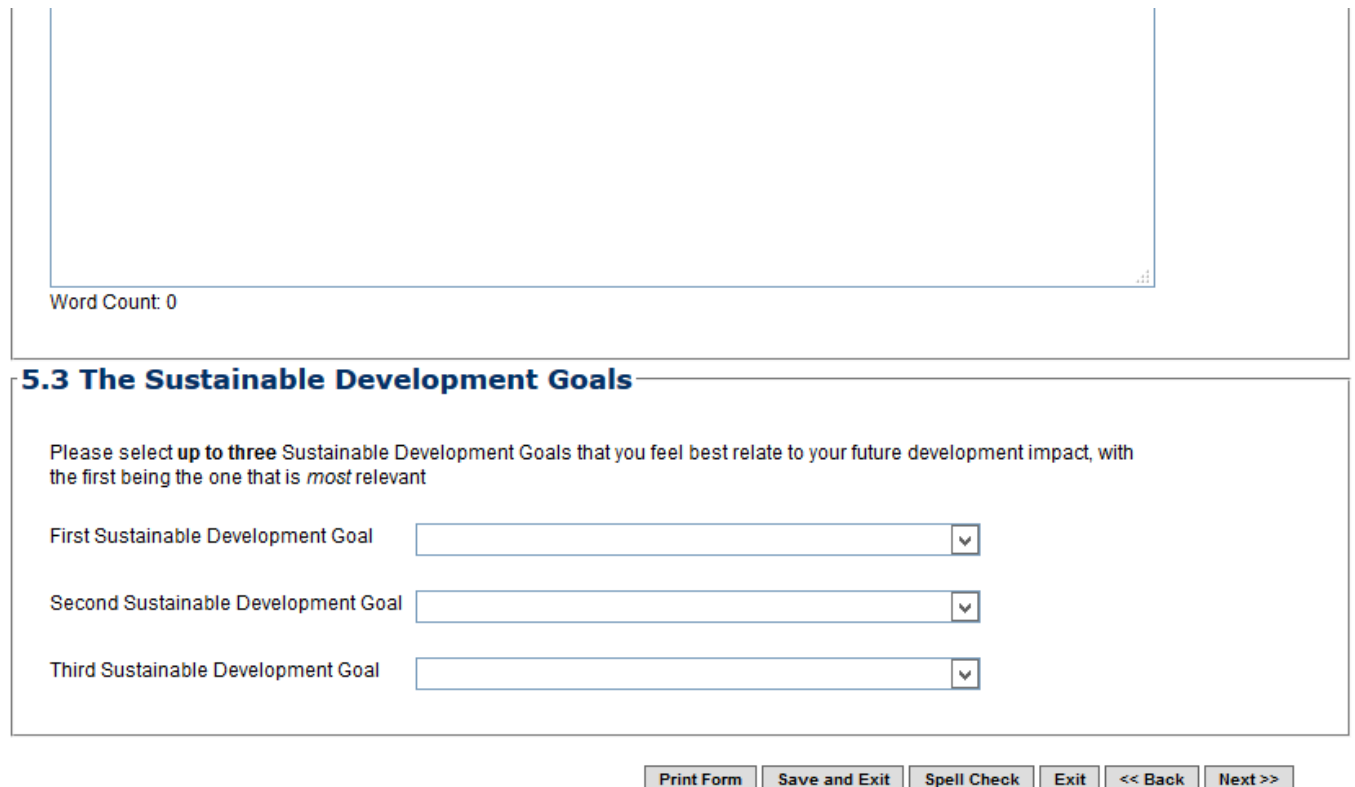

- 3. Complete the section *Benefit to Your Home Country*
- 4. Select up to 3 Sustainable Development Goals from the drop-down lists

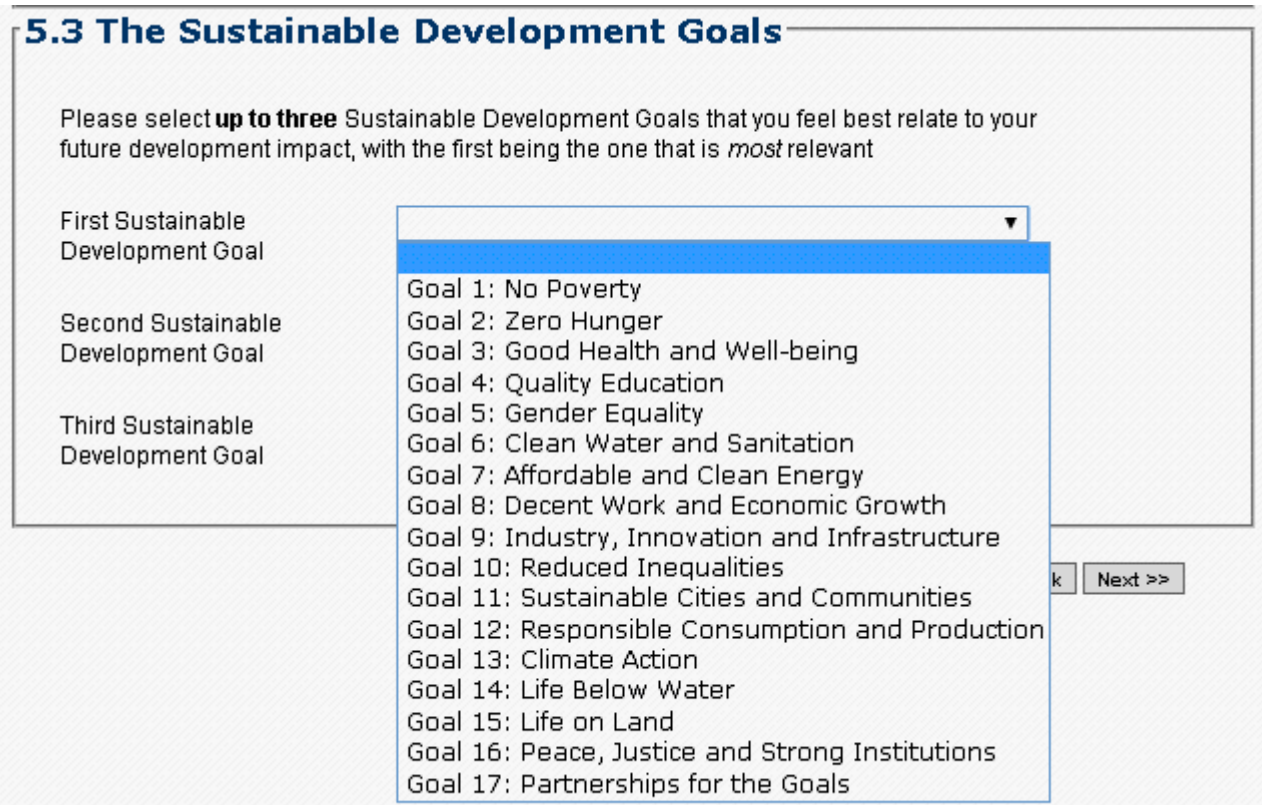

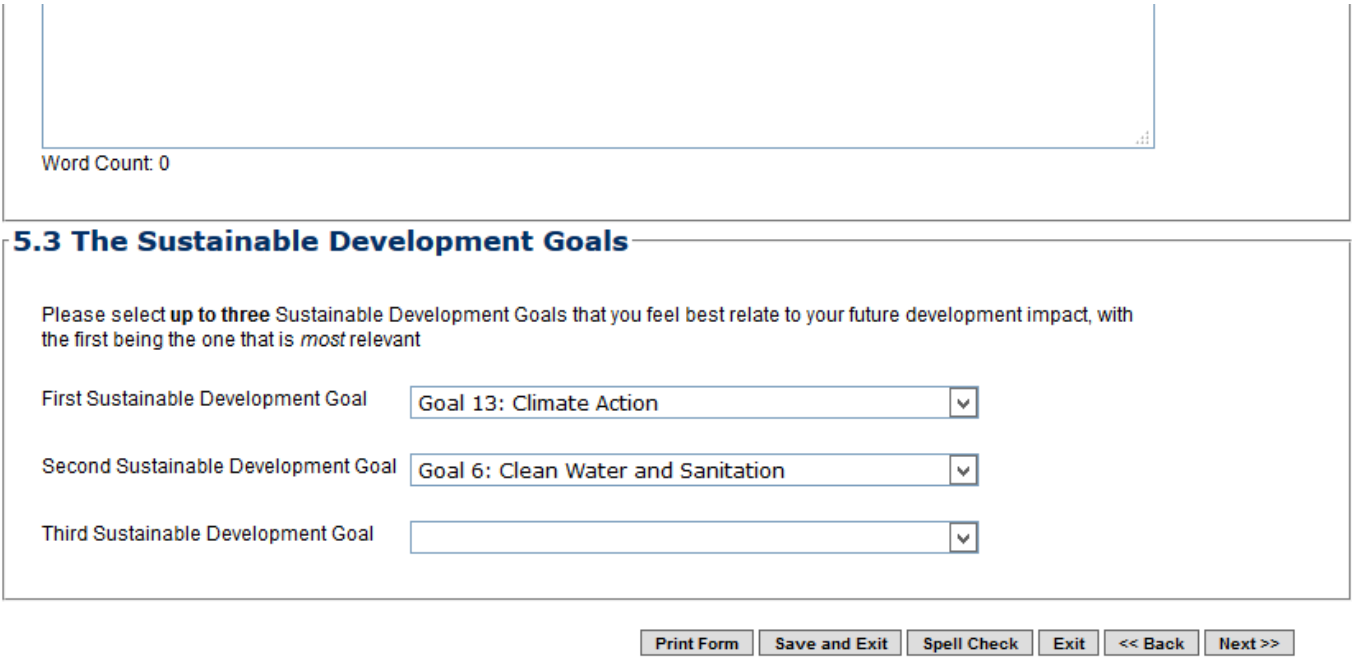

5. Click on **Next** to go to the next section.

Note that Section 6 (not listed) is reserved for supporting statements from your Potential Supervisors

# <span id="page-20-0"></span>**G. FUTURE CAREER**

1. Click on **Future Career** in the left hand menu. This takes you to the *Future Career Plans* page.

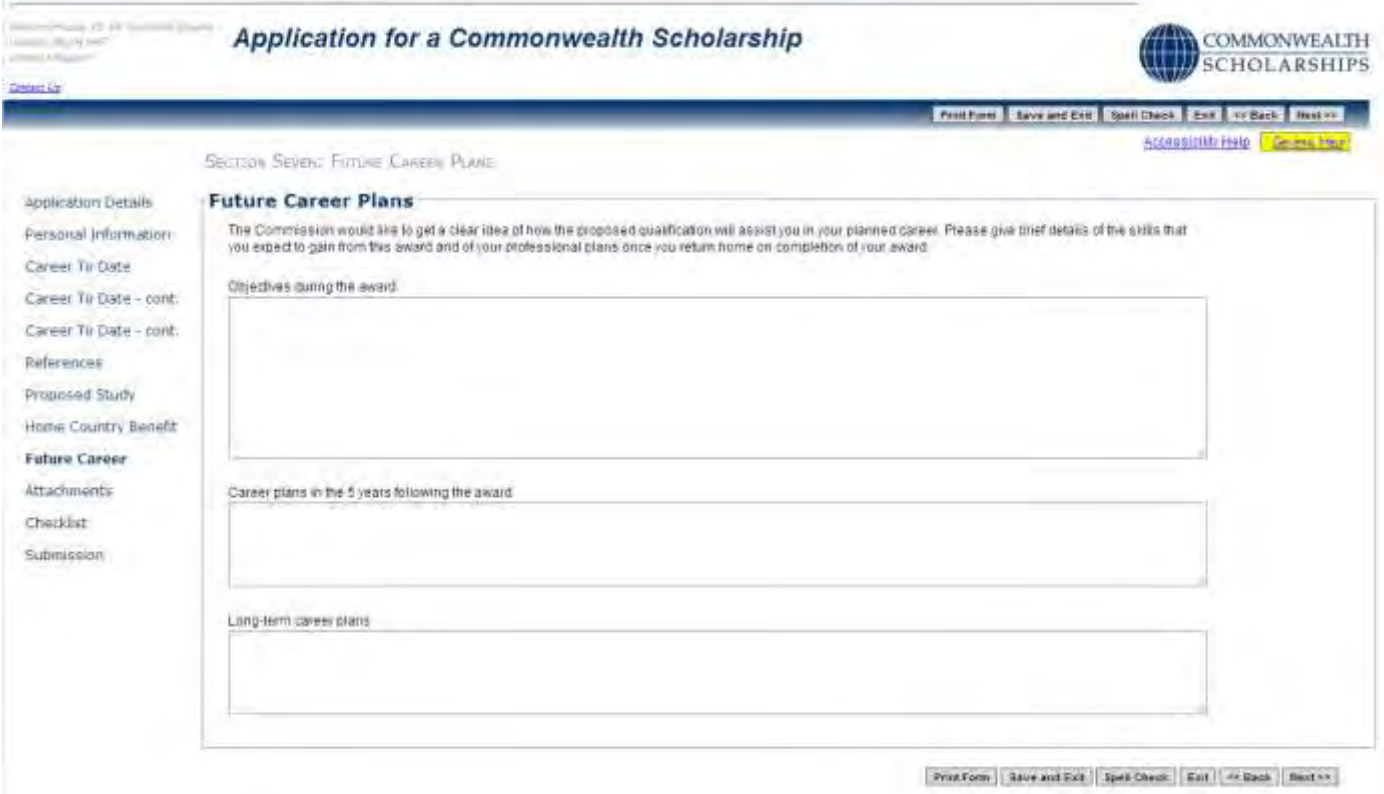

2. Click on **Next** to go to the next section.

## <span id="page-21-0"></span>**H. ATTACHMENTS**

1. Click on **Attachments** in the left hand menu. This takes you to the *Supporting Documentation* page.

**This is the only page in your application where you can find your EAS identification number** 

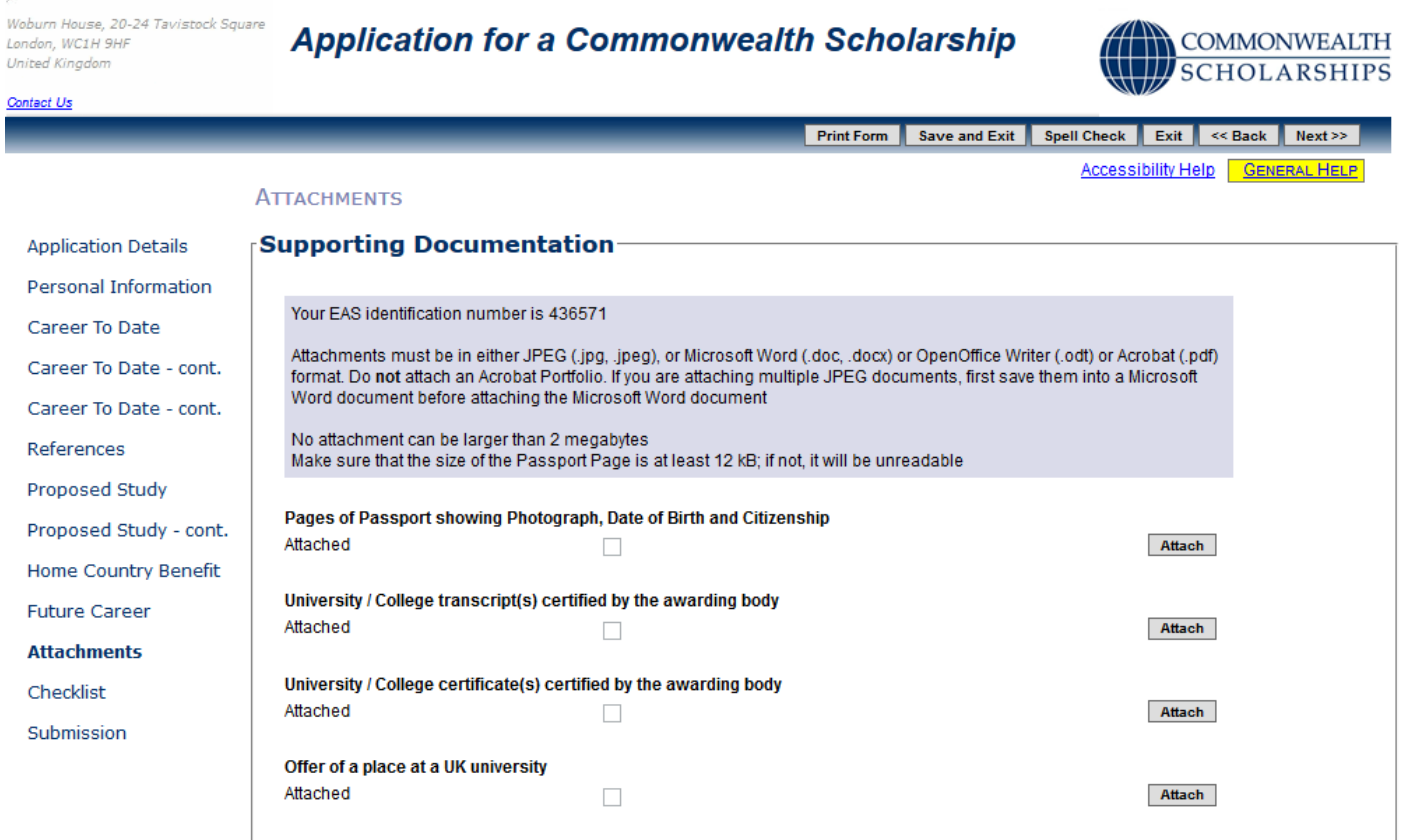

Print Form Save and Exit Spell Check Exit << Back Next>>

- 2. Click on **Attach** to include a passport page. The *Add Attachment* pop-up will open. Click on **Browse** to look for the file on your computer, and then click on **OK** to return to the *Supporting Documentation* page. The passport page will be printed in your PDF
- 3. Make sure that the size of the Passport Page is at least 12 kB; if not, it will be unreadable

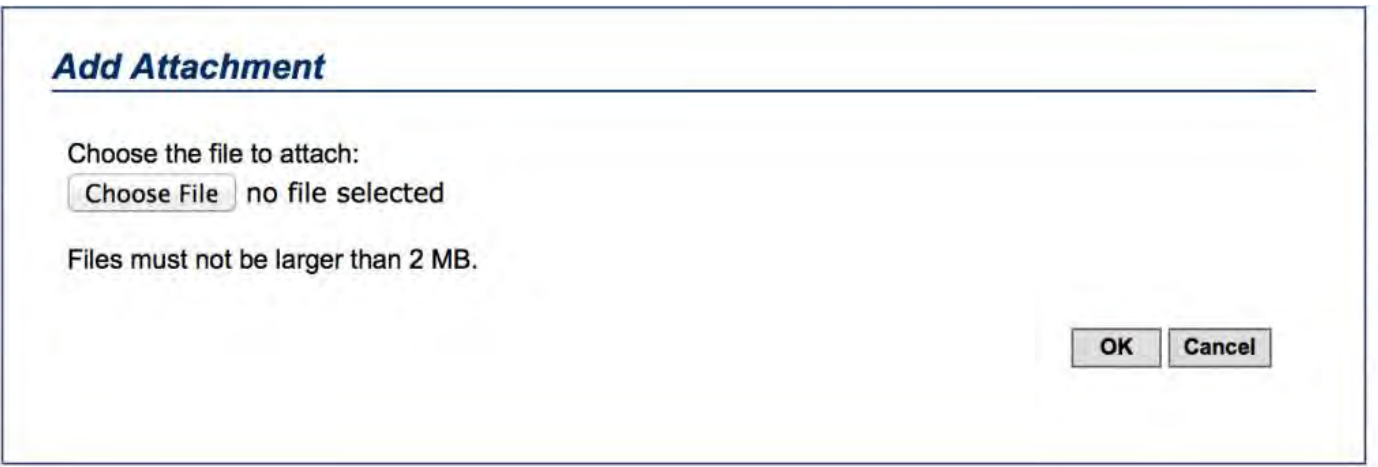

- 4. Attach the rest of the required supporting documentation. Your university/college transcripts and certificates, your offer of a place at a UK university, and your English language certificate will not be printed in your PDF – they are only stored electronically.
- 5. It is important that you check that these files have been attached correctly by clicking on the **Retrieve** button for each one.

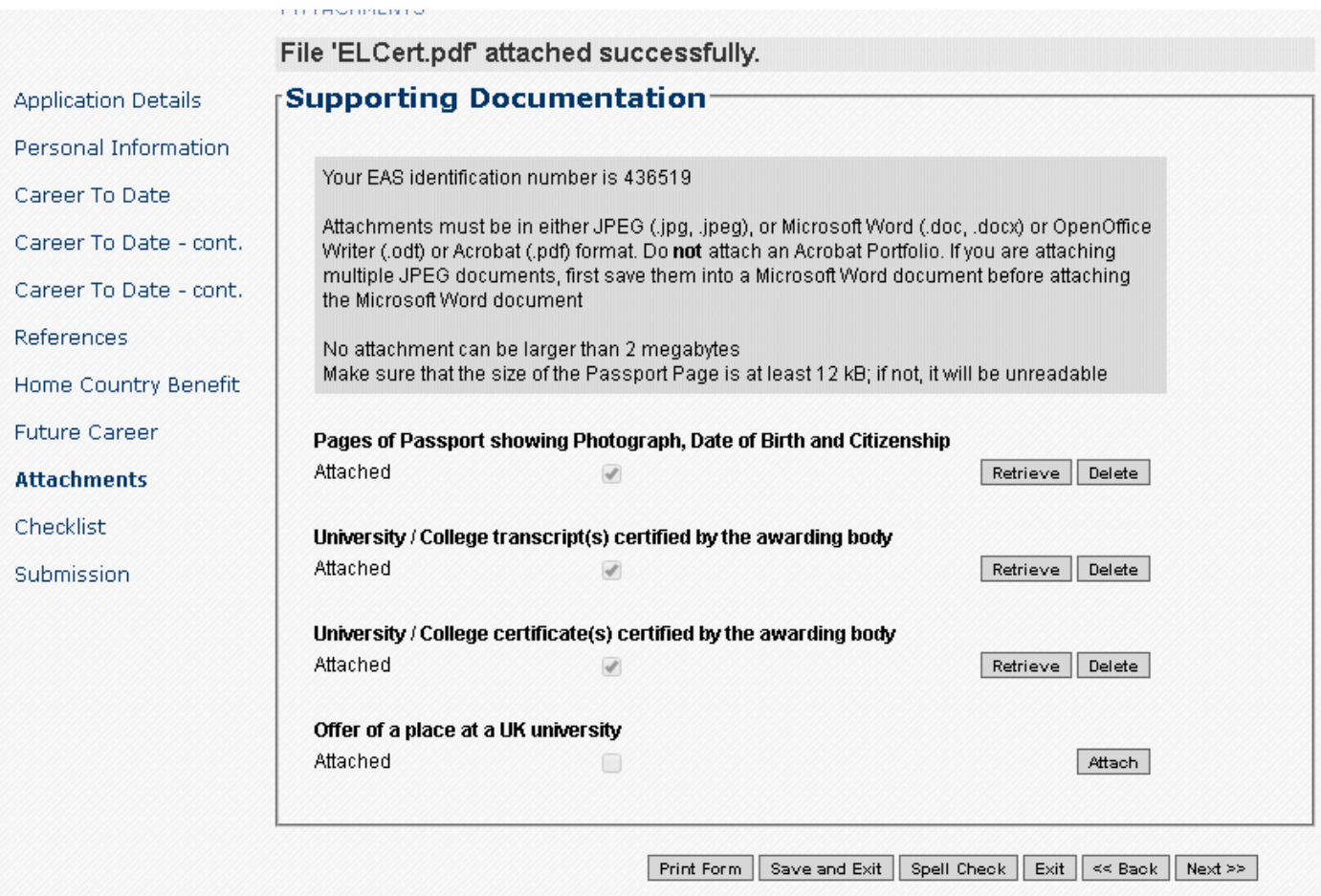

6. Click on **Next** to go to the next section

.

## <span id="page-23-0"></span>**I. CHECKLIST**

1. Click on **Checklist** in the left hand menu. This takes you to the *Checklist and Confirmation* page.

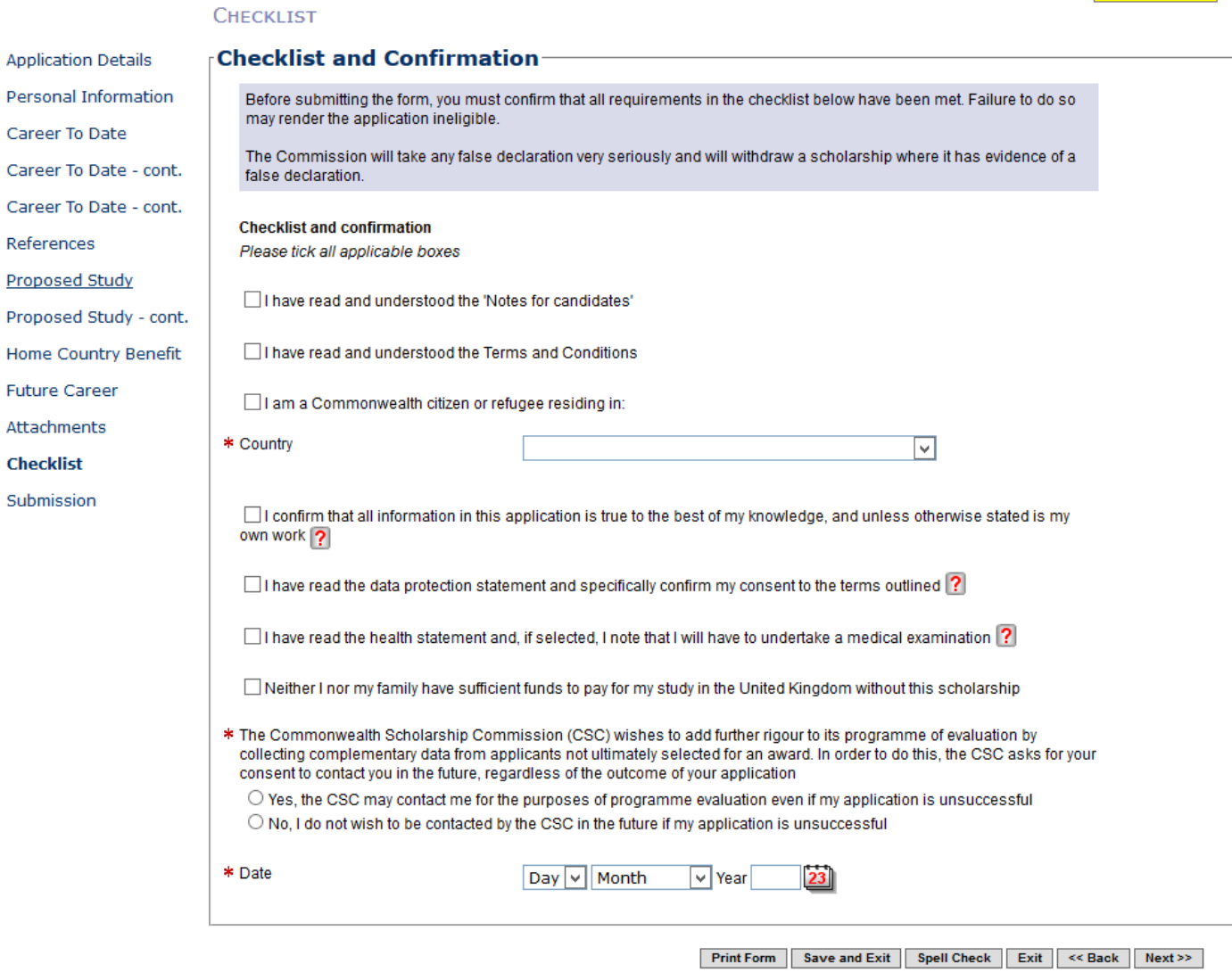

2. Click on **Next** to go to the next section.

### <span id="page-24-0"></span>**J. SUBMISSION**

1. Click on **Submission** in the left hand menu. This takes you to the *Submission* page.

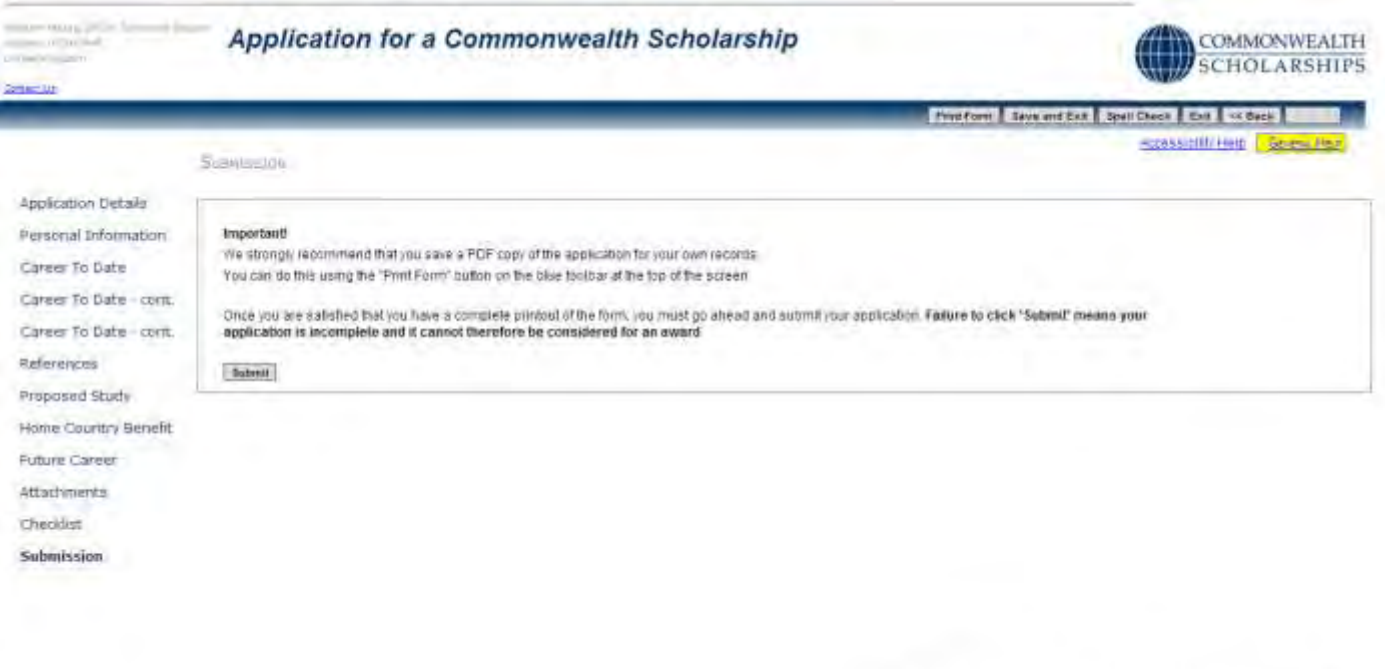

- 2. Click on **Print Form** to download and save a PDF of the final version of your application form.
- 3. Click on **Submit** to send your application to your Nominating Agency.
- 4. If you have failed to enter essential information, the *Errors On The Form* pop-up will open. When you have made your corrections, click on **Print Form** again to download a PDF of the final version of your application form, and then click on **Submit**.

President | Save and Dat | Spell Check | Exit | <> Rack |

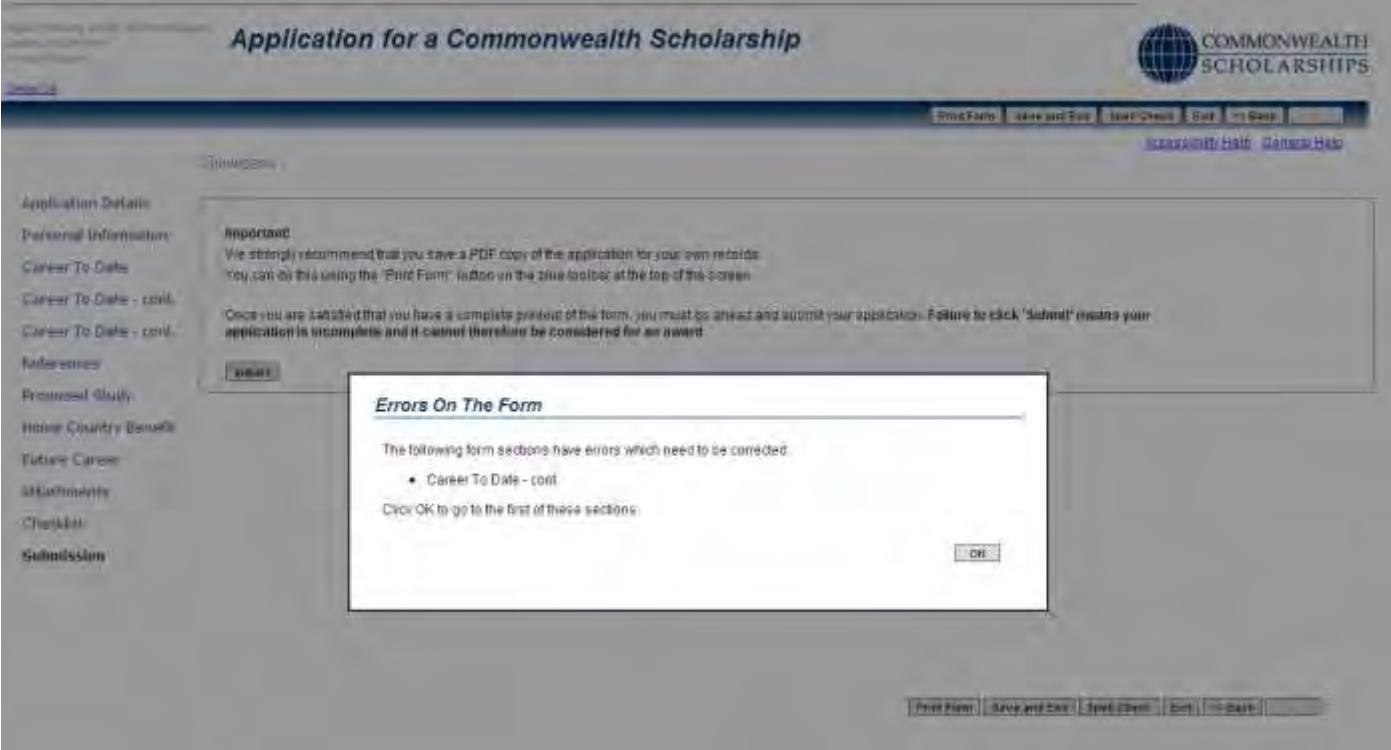

5. If your application has been submitted successfully, the *Application Submitted* pop-up will open.

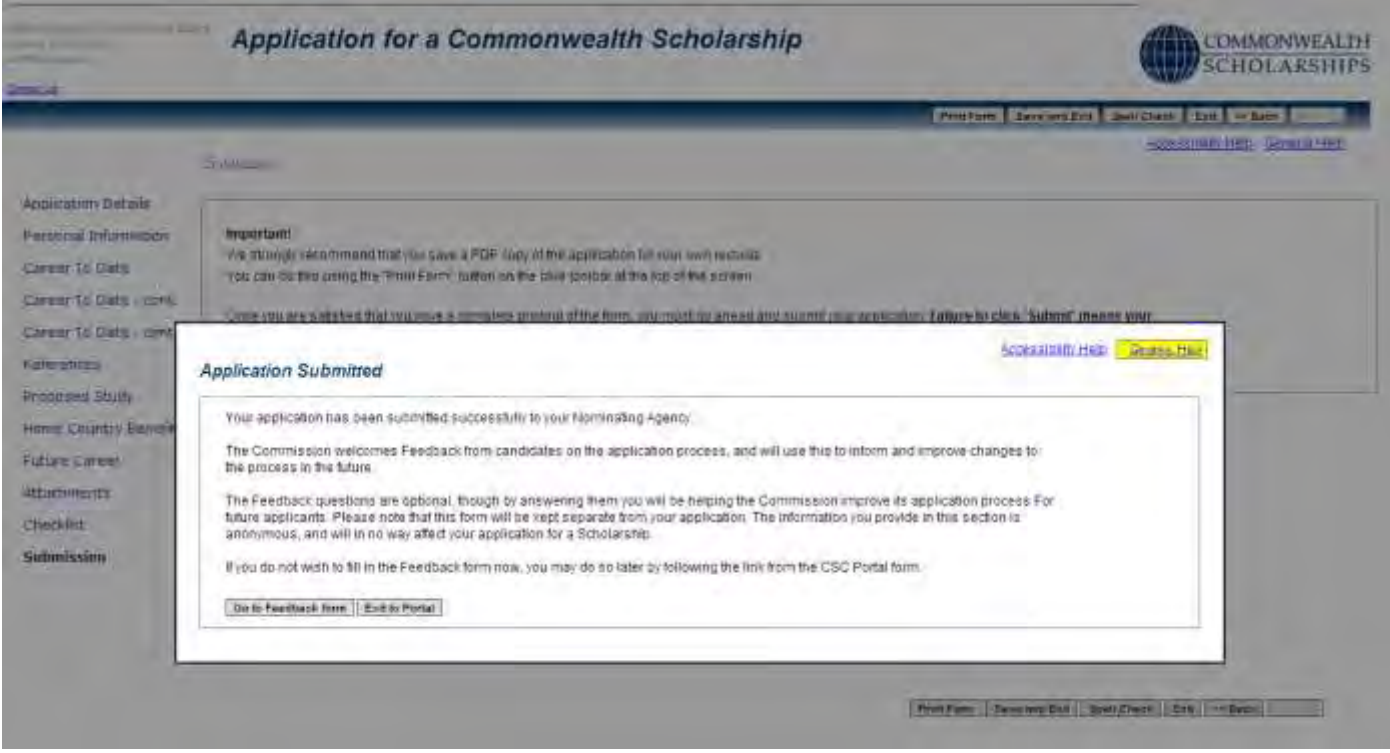

6. Click on **Exit to Portal** to return to the *In Tray*.

## <span id="page-26-0"></span>**In Tray**

- 1. Each time you log into the EAS, you are taken to the *In Tray* page.
- 2. In the *In Tray*, you can:
	- a. click on **View Existing Applications** to view current and past applications
	- b. click on **My Details** to amend your personal information
	- c. click on **Start New Application** to start a new application
	- d. click on **Log Off** to log off from the EAS
- 1. In the *View Existing Applications* tab in the *In Tray*, you can see:
	- a. *ID*: the identification number of your application
	- b. *Originated*: the date you initiated your application
	- c. *Type*: the type of award for which you applied
	- d. *Stage*: the stage to which your application has progressed
	- e. *Now With*: who is currently dealing with your application
	- f. *Since*: the date your application moved to its latest stage
	- g. *Received So Far*: which of your Referees have completed their references online. For example, **'References: 1 &\_ of 3'** means that Referee 1 has completed his/her reference online, but Referees 2 and 3 have yet to do so. Similarly, **'References: 2 & 3 of 3'** means that Referees 2 and 3 have completed on-line references, but that Referee 1 has yet to do so

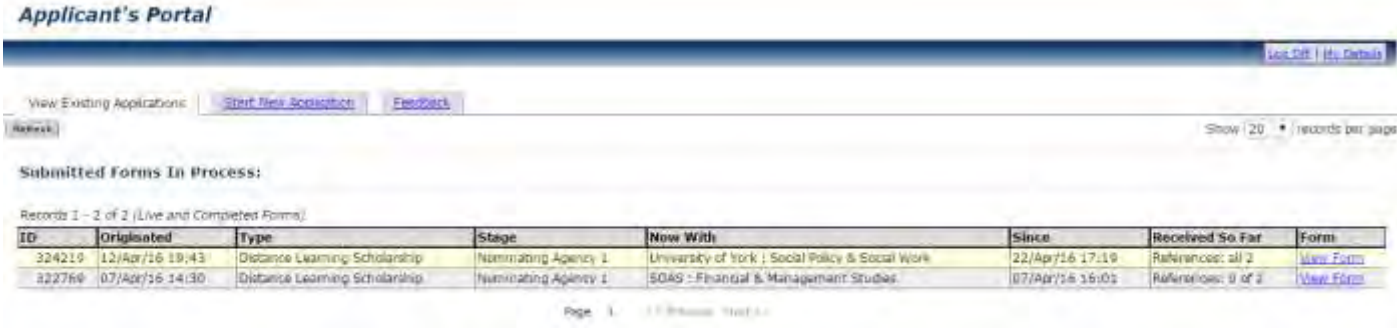

This image shows that the candidate has submitted applications for 2 different Distance Learning Scholarships. Both the referees for application with ID 324219 have submitted online references. However, the referees for application ID 322769, who could be the same referees as for application ID 324219, have yet to submit online references

# <span id="page-27-0"></span>**A. CONTINUE WITH SAVED APPLICATION**

1. To continue working on a current application, click **Open**. The *Application Details* page will appear, with a reminder of the application deadline.

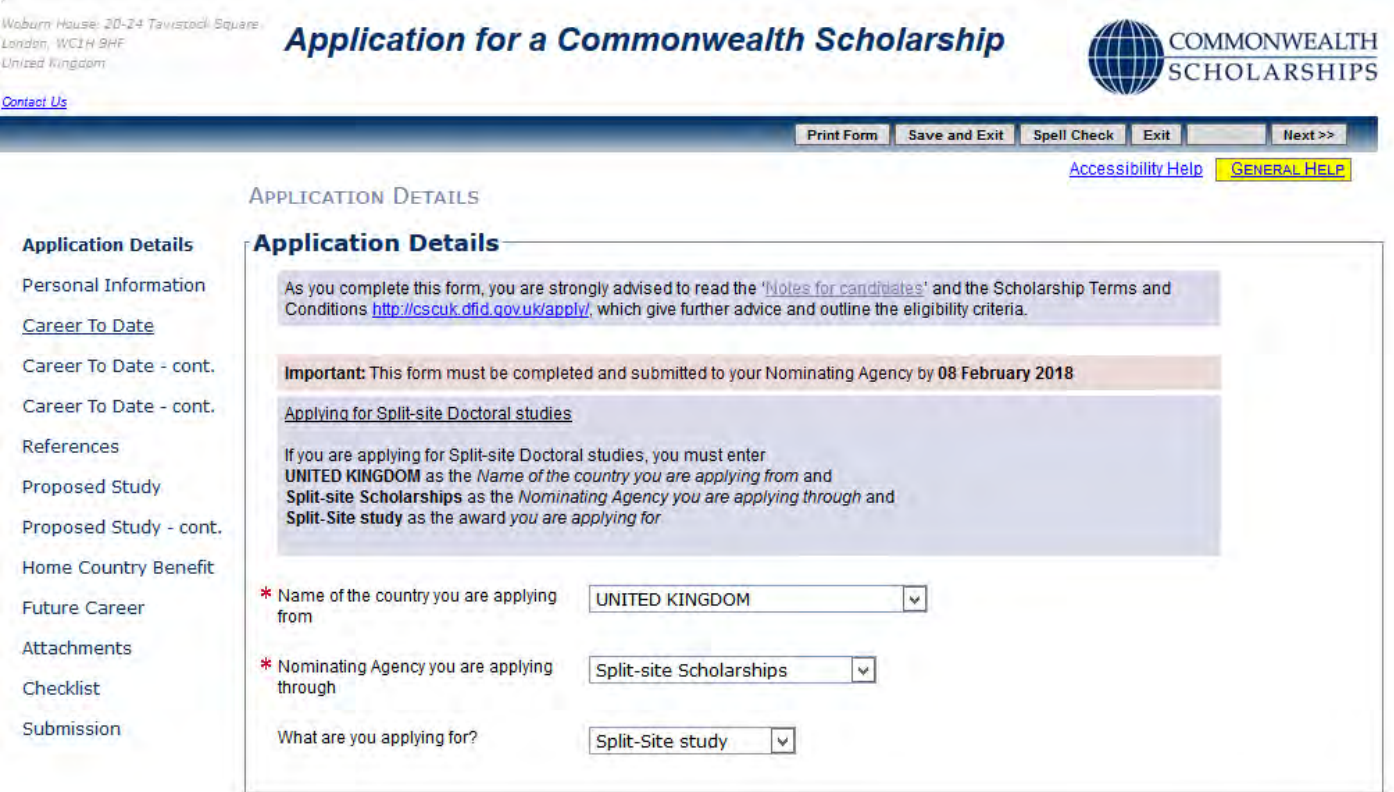

Print Form Save and Exit Spell Check Exit Next >>

### <span id="page-28-0"></span>**B. VIEW SUBMITTED APPLICATION AND AMEND REFEREE'S EMAIL ADDRESS**

1. Click on **View Form** to go back into your application. You can make changes on the *References* page only.

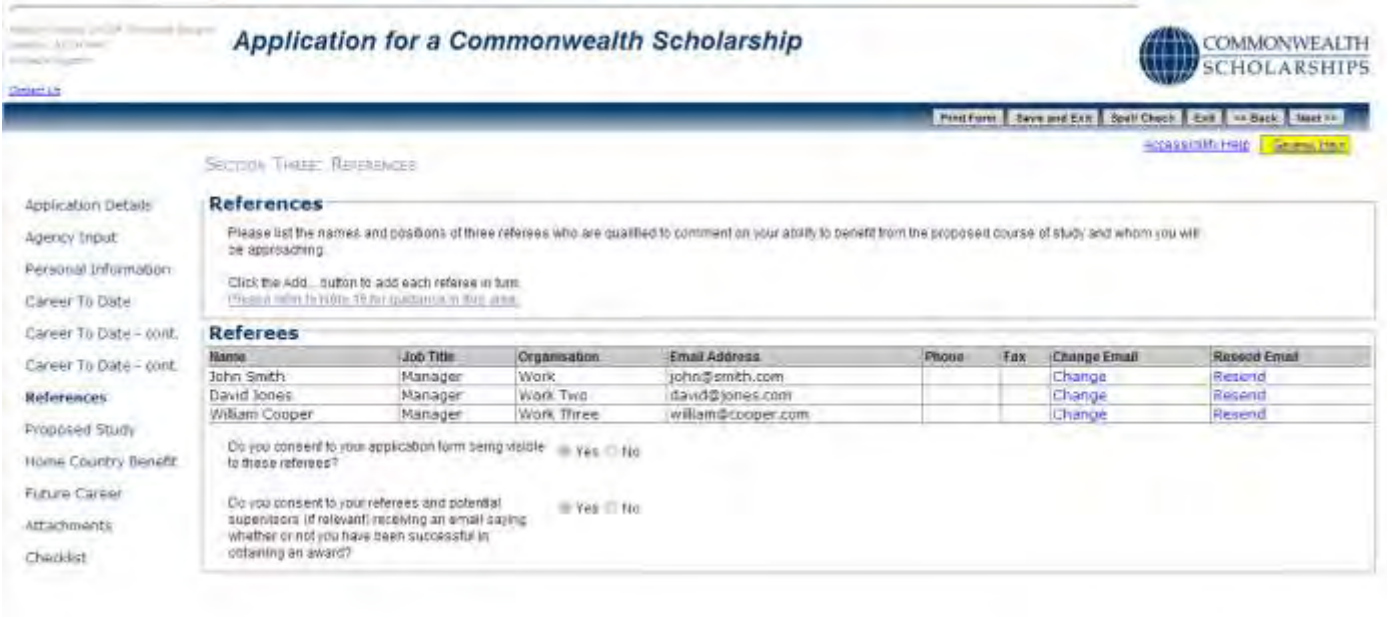

2. Click on **Change**. The *Edit referee email address* pop-up will open. Fill in the form. Click on **OK** to return to the *References* page.

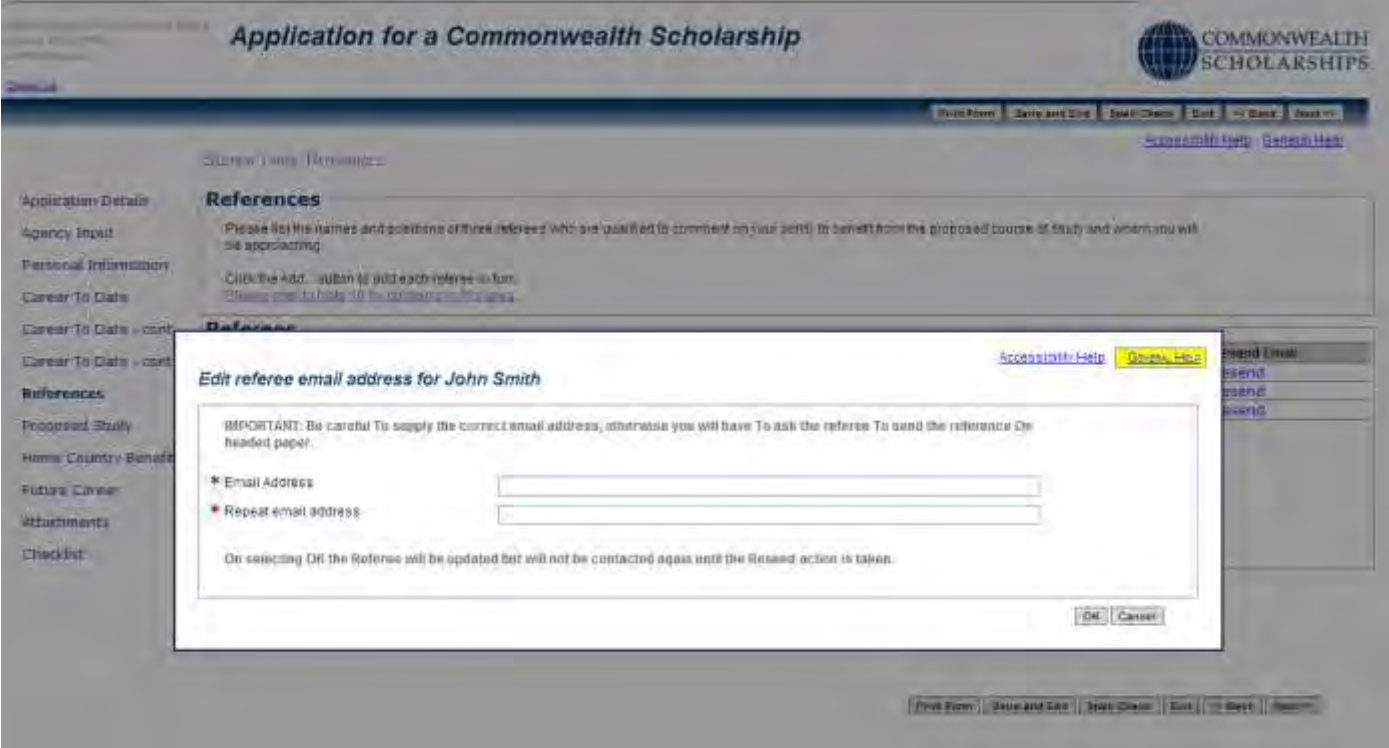

Prot Form | Save and Eat | Spell Deck | East | He Back | Rest mi

3. Click on **Resend** to send an email to the new email address. A pop-up will appear. Click on **OK** to confirm.

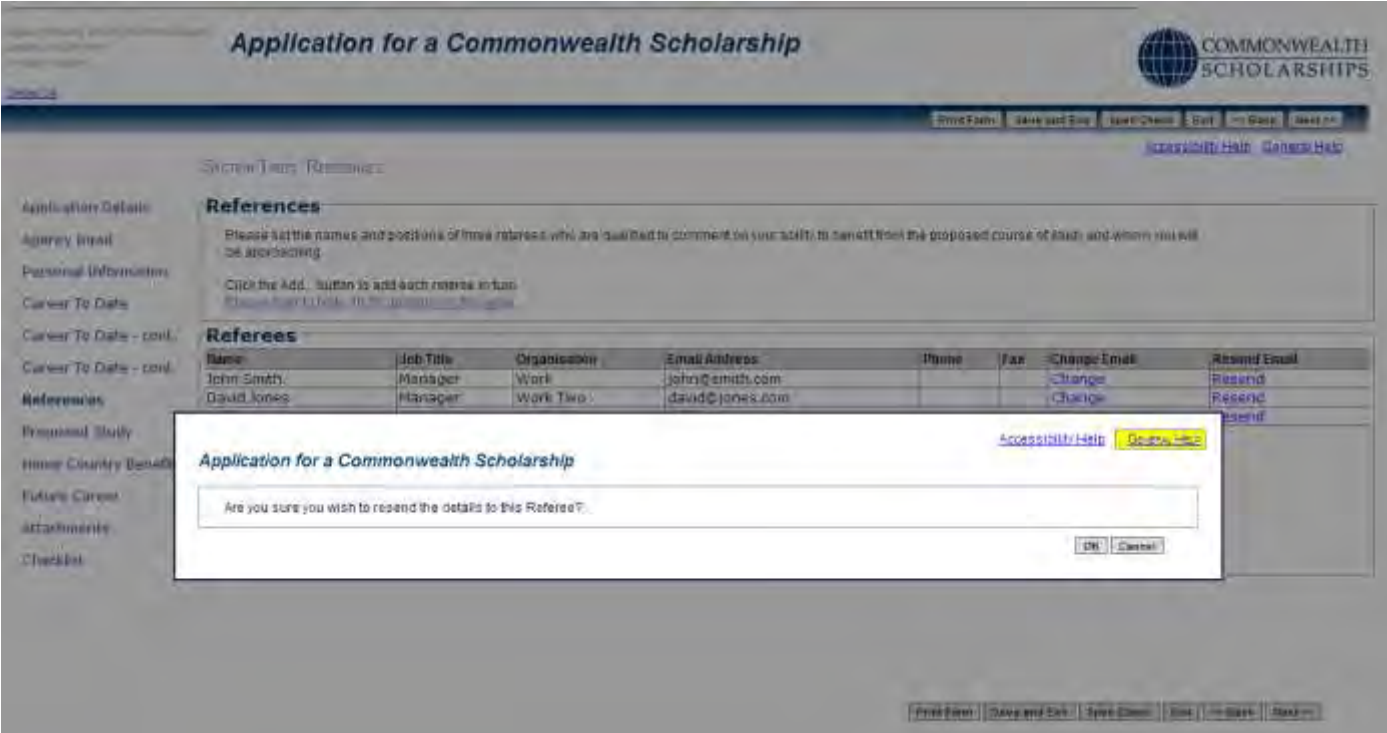

# 4. Click on **OK** to close the pop-up.

ı

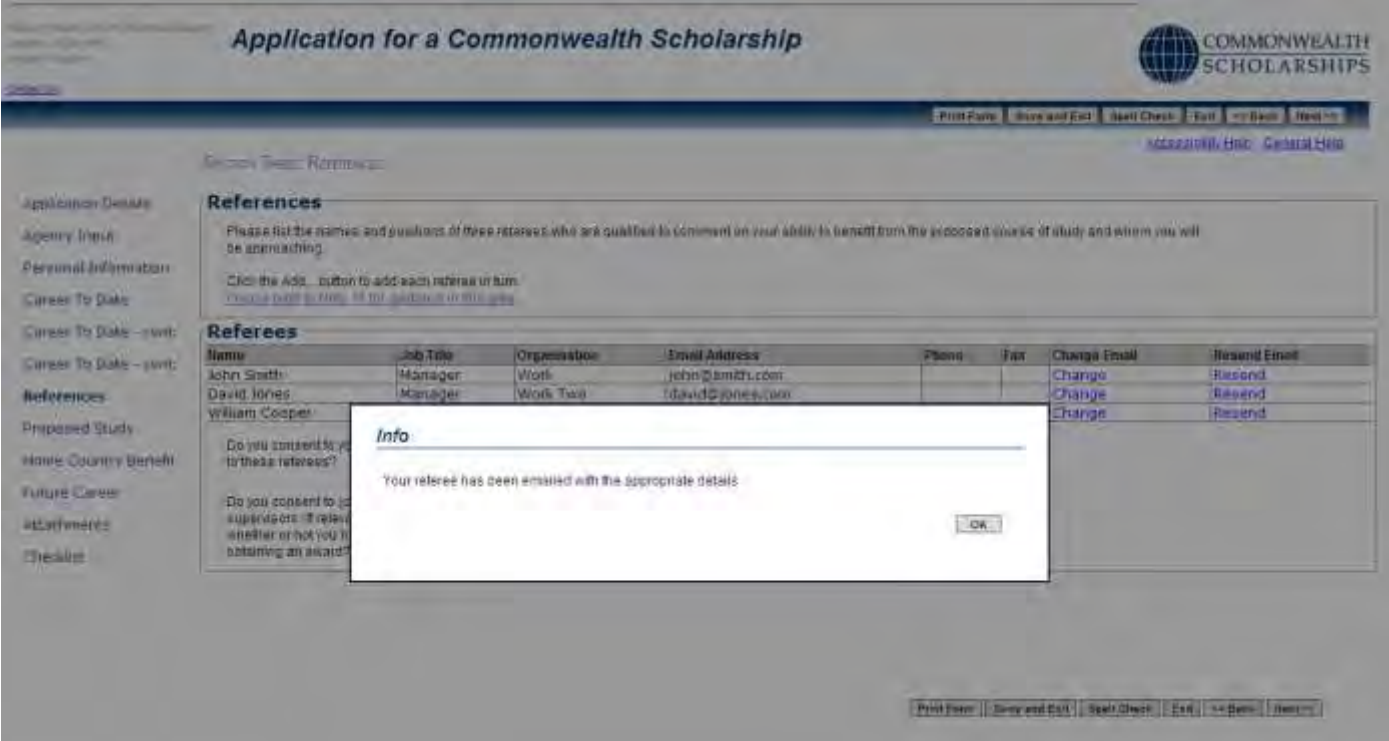

If one of your Referees has difficulty submitting their reference using the online form, you should ask them to send a signed reference, preferably on headed paper, scanned in PDF format as an attachment to an email to [references.scholarships@cscuk.org.uk](mailto:references.scholarships@cscuk.org.uk)

The EAS Helpdesk will upload the reference into your online application if:

- 1. the reference is sent directly to [references.scholarships@cscuk.org.uk](mailto:references.scholarships@cscuk.org.uk) from the same email address to which the invitation to submit a reference was sent via the EAS
- 2. the reference is less than 2 MB in size
- 3. the email to which the reference is attached quotes the EAS Number of the only application into which the reference is to be uploaded

There is no deadline in the EAS for referees

# <span id="page-31-0"></span>**C. AMEND PERSONAL INFORMATION**

1. Click on **My Details** in the top right corner to go to the *Basic Details* page to change your personal information.

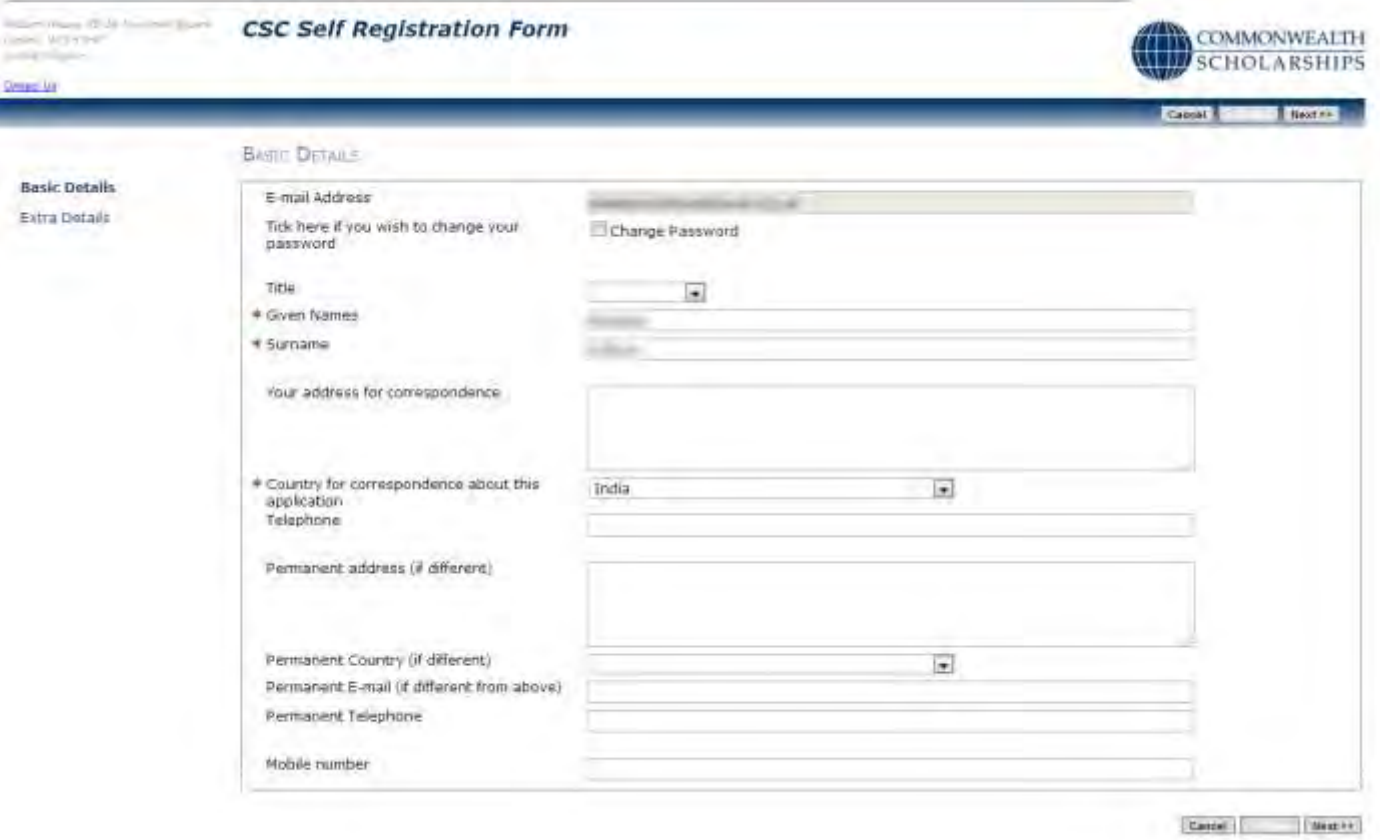

15/12/17 32

2. Click on **Next** to go to the *Extra Details* page to change other personal information.

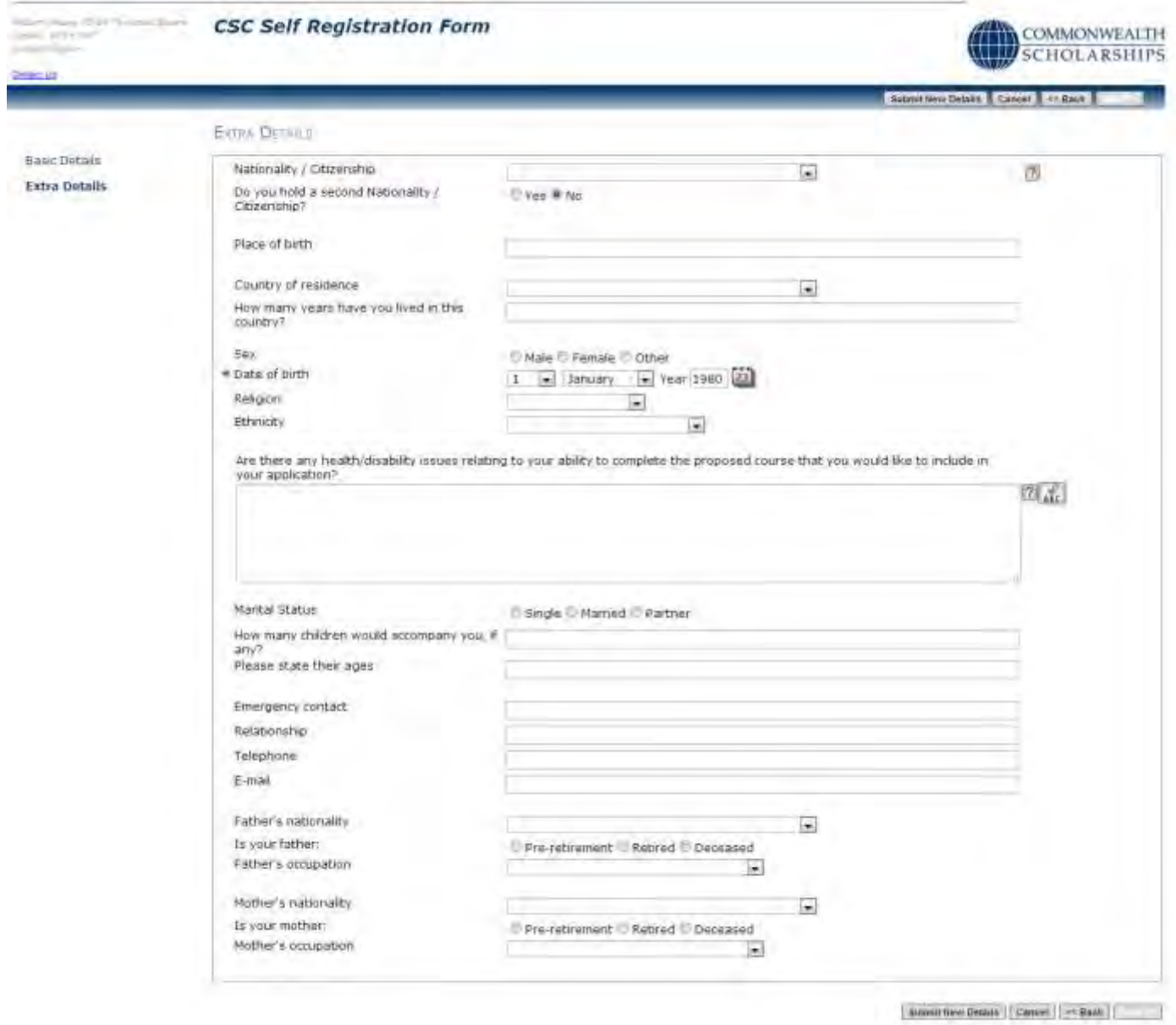

3. Once you have made your changes, click on **Submit New Details**. This returns you to the *In Tray* page.